# **CFDSTUDY Documentation**

*Release 1*

**EDF R&D**

January 12, 2010

## **CONTENTS**

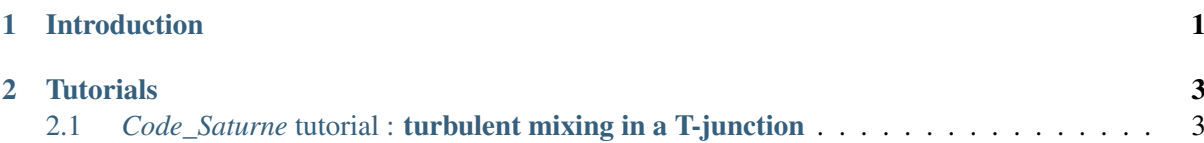

## **INTRODUCTION**

<span id="page-4-0"></span>The CFDSTUDY is a component for the Salome platform. The purpose of this program is to provide an interface between CFD (Computational Fluid Dynamics) softwares *Code\_Saturne* and NEPTUNE\_CFD with other modules of the platform.

*Code\_Saturne* and NEPTUNE\_CFD are CFD softwares from EDF R&D. *Code\_Saturne* could be freely downloaded from www.code-saturne.org

This document provides a tutorial for the use of CFDSTUDY with *Code\_Saturne*. For a *Code\_Saturne* tutorial itself, please consult the software documentation.

# **TUTORIALS**

## <span id="page-6-1"></span><span id="page-6-0"></span>**2.1** *Code\_Saturne* **tutorial : turbulent mixing in a T-junction**

## **2.1.1 1. Introduction**

This tutorial provides a complete complete course with *Code\_Saturne*.

#### This tutorial is covering the following items :

- first, creation of the CAD design with the module Geometry
- then the meshing step with the module Mesh
- in order to do a CFD calculation, use of *Code\_Saturne* through the module CFDSTUDY
- at last, post processing of the results with the module Post-Pro

The proposed case is on turbulent mixing between cold and hot water inside a pipe. The pipe is composed with a T-junction and an elbow. This exercise is inspired from a more complex study of thermal fatigue caused by the turbulent mixing of hot and cold flows just upstream of the elbow. Of course, the case is very simplified here.

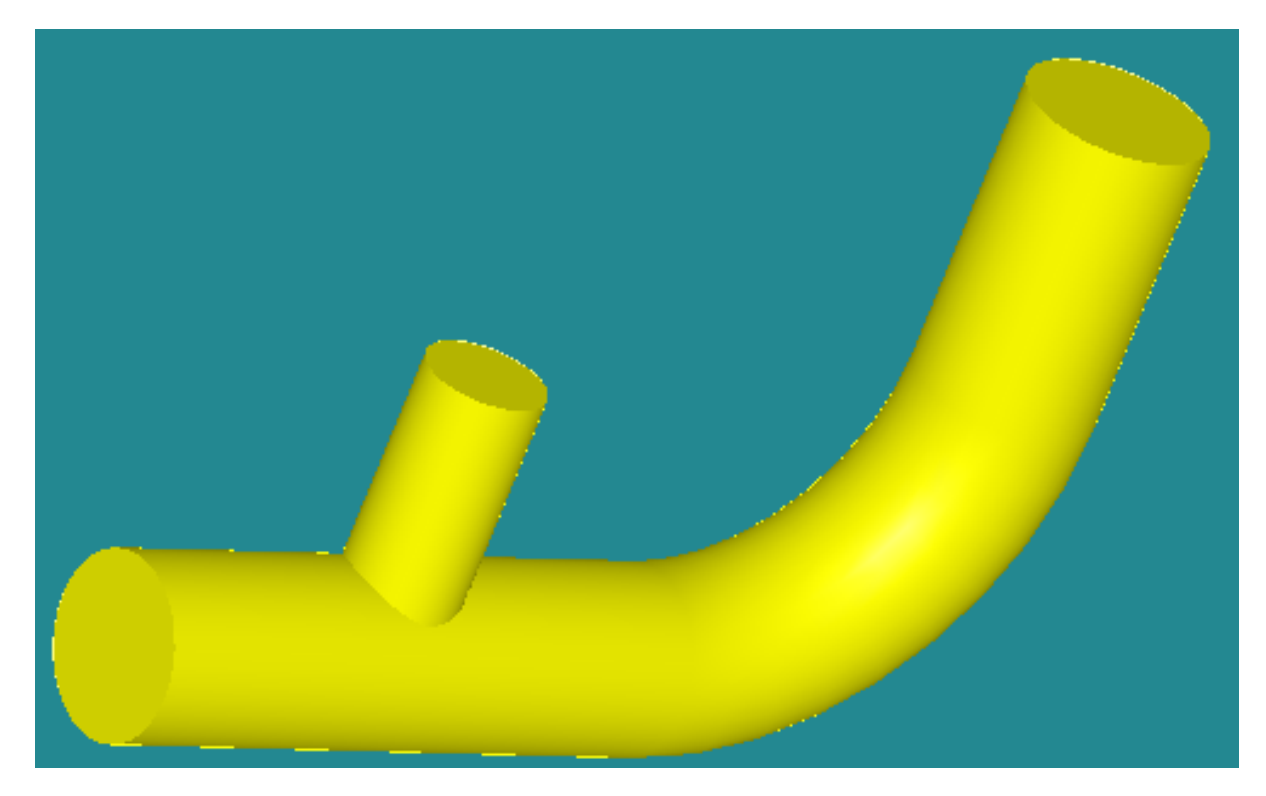

#### Main tube:

- internal diameter  $d = 0.3$  m
- first section: length =  $1,0$  m
- second section: elbow, rayon =  $0,5$  m
- third section: length =  $0.5$  m

#### Hot inlet:

- internal diameter  $d = 0.2$  m
- section: length =  $0.5$  m

## **2.1.2 2. Prerequisites**

Before starting the Salomé platform, it is necessary to update the environment variable PYTHONPATH so that the module CFDSTUDY knows the details of the installation of *Code\_Saturne*. In order to do that, one should indicate in the variable PYTHONPATH where are the additional Python modules related to *Code\_Saturne*. For example (sh ):

export PYTHONPATH=/home/login/Code\_Saturne/2.0/lib/python2.4/site-packages:\$PYTHONPATH

If you want to put mathematical formula in the GUI of *Code\_Saturne* the PYTHONPATH variable should be updating once again, in order to indicate the Python API of the MEI librarie of *Code\_Saturne*. For example:

export PYTHONPATH=/home/login/Code\_Saturne/2.0/lib/python2.4/site-

packages/mei:\$PYTHONPATH

• **Note**: the version of python must be the same between Salome and *Code Saturne*.

## **2.1.3 3. CAD design with Geometry**

The geometry is built by extrusion of disks along paths (i.e. lines and wires). We need to define two paths for the two tubes, and two disks which are faces built on circles. The two volumes obtained are regrouped into one volume (fusion).

After the construction of the solid, we have to define the boundary conditions zones for the CFD calculation: that is to say two inlet faces, the outlet face, and the internal wall of the tubes.

• Note: objects graphical manipulation in the 3D view (rotation, zoom, translation) can be done with *<Ctrl> + mouse buttons*.

Activate the module Geometry.

#### **3.1. Points, lines and wire**

• Creation of points: select the menu "New Entity > Basic > Point" or click the toolbar button "Create a Point". In the dialog window for the creation of the points create the following entities:

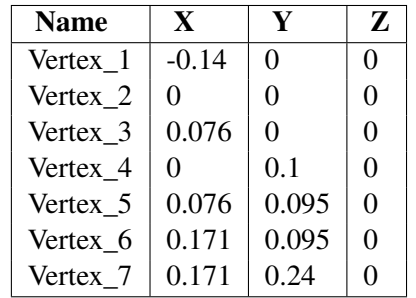

The points are not visible without a zoom. After 3 or 4 new points, use the mouse wheel to zoom in.

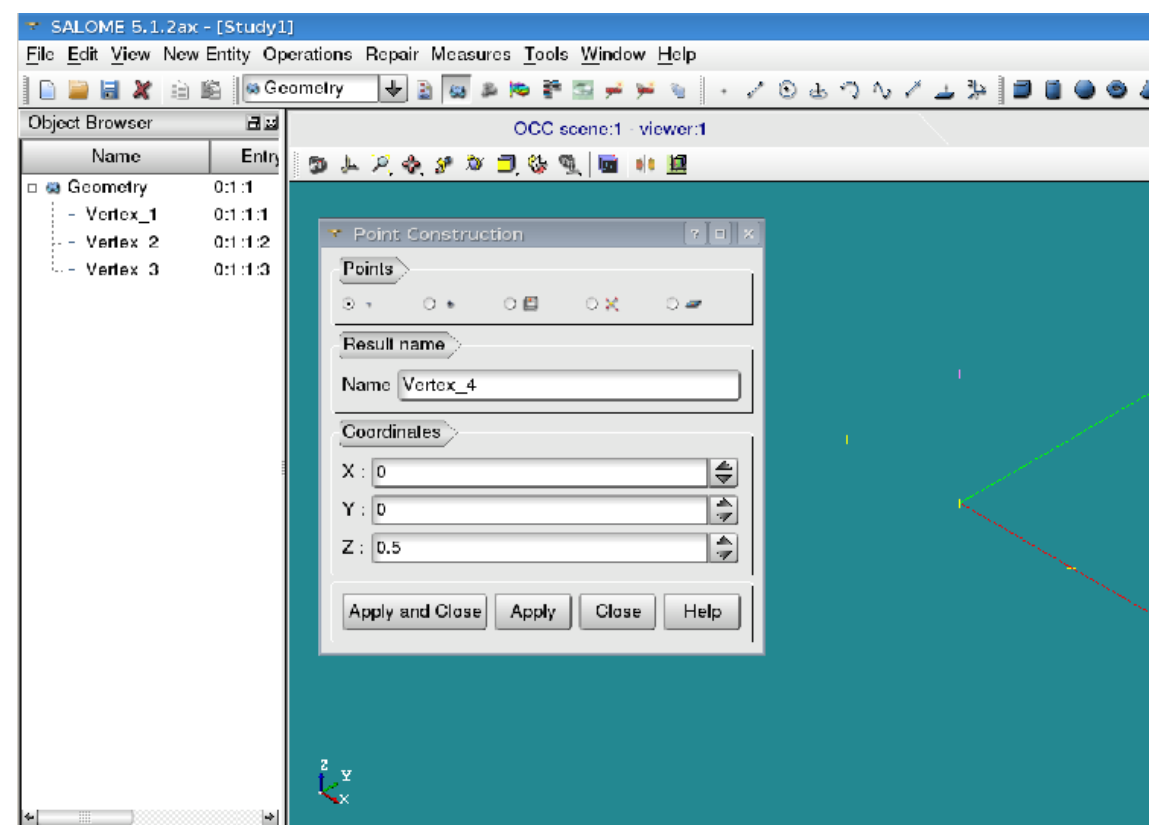

• Creation of the lines: select the menu "New Entity > Basic > Line" (or click the equivalent toolbar button). To define a line, select successively the begin and end point, either in Object Browser or in the 3D view.

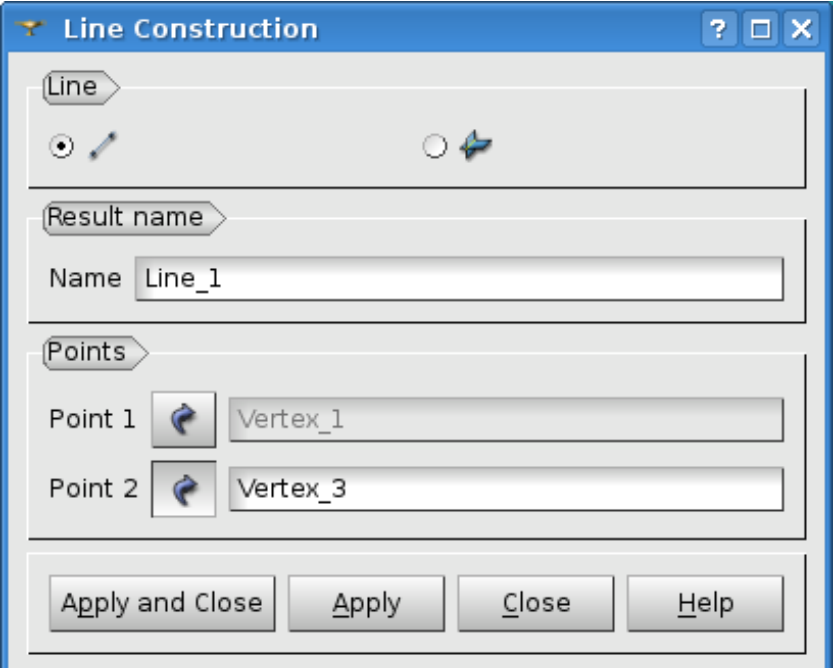

Three lines must be defined:

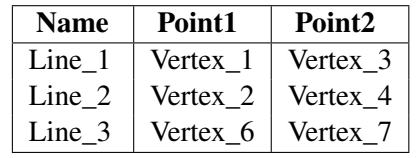

• Creation of the arc (a 1/4 of circle): select the menu "New Entity > Basic > Arc" (or click the equivalent toolbar button). Then, in the dialog window, select the second mode of creation (i.e. with a center point, and two points).

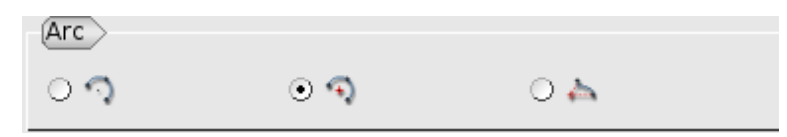

Then the arc must be defined:

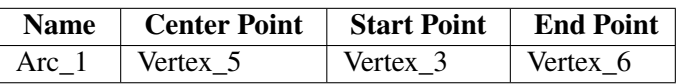

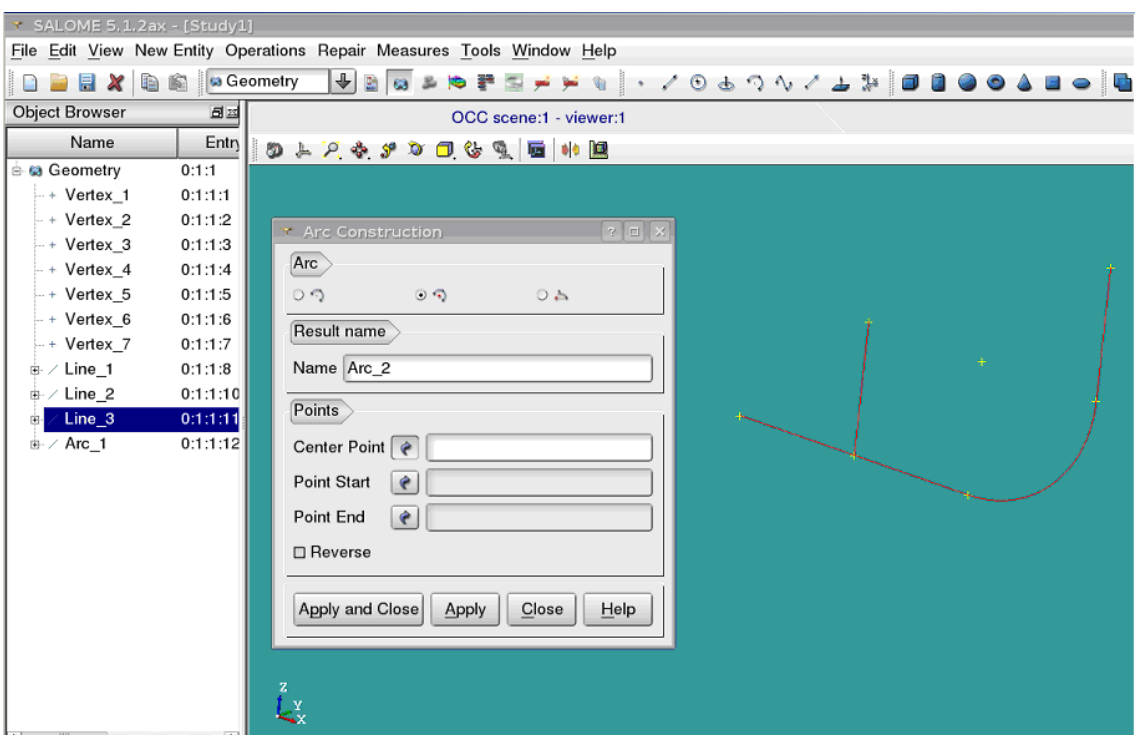

• Creation of the wire: select the menu "New Entity > Build > Wire". To select together *Line\_1*, *Arc\_1* and *Line\_3*, use *<Ctrl> + right click* in the Object Browser.

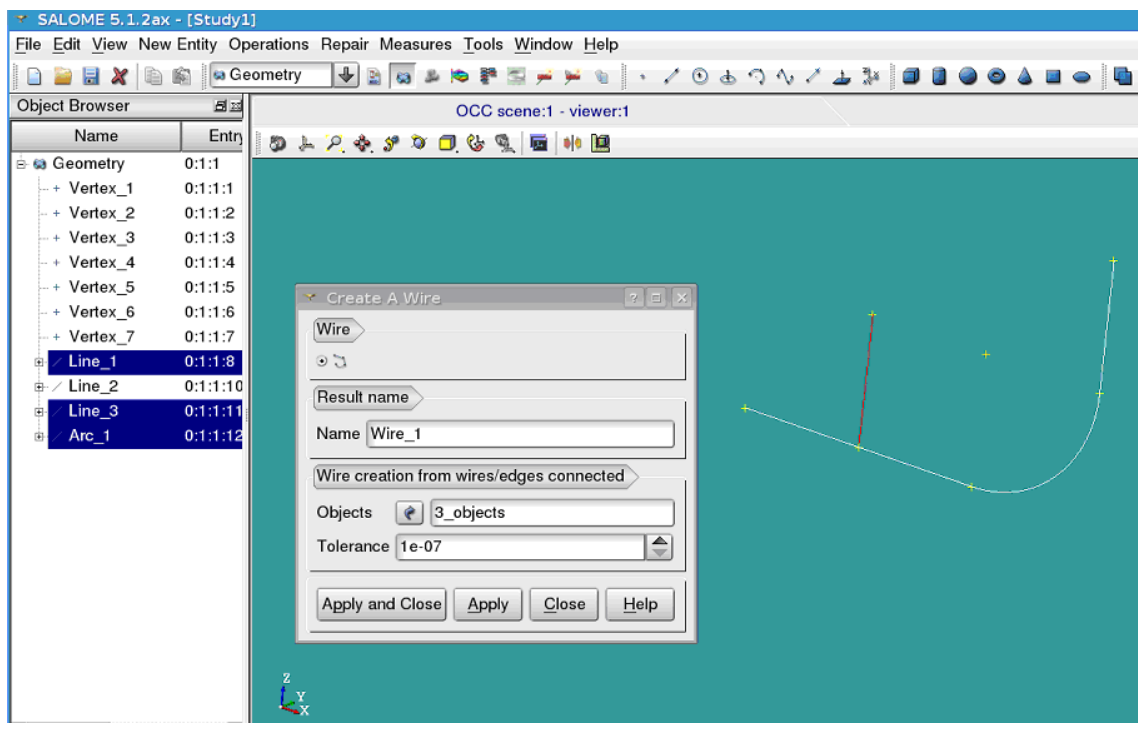

• Note: in order to create this wire, we could use also the menu "New Entity > Sketch".

#### **3.2. Faces and pipes**

• Creation of the two disks: open the dialog window with the menu "New Entity > Primitive > Disk". For each disk, in the dialog window, select the second mode of creation (i.e. with a center point, a vector and a radius).

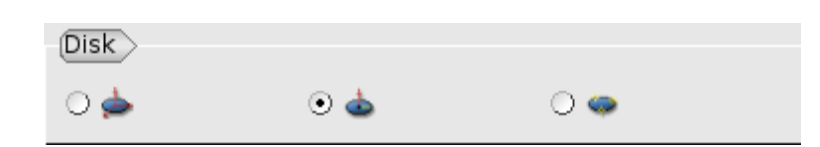

In the hierarchical geometric entities, these disks are faces.

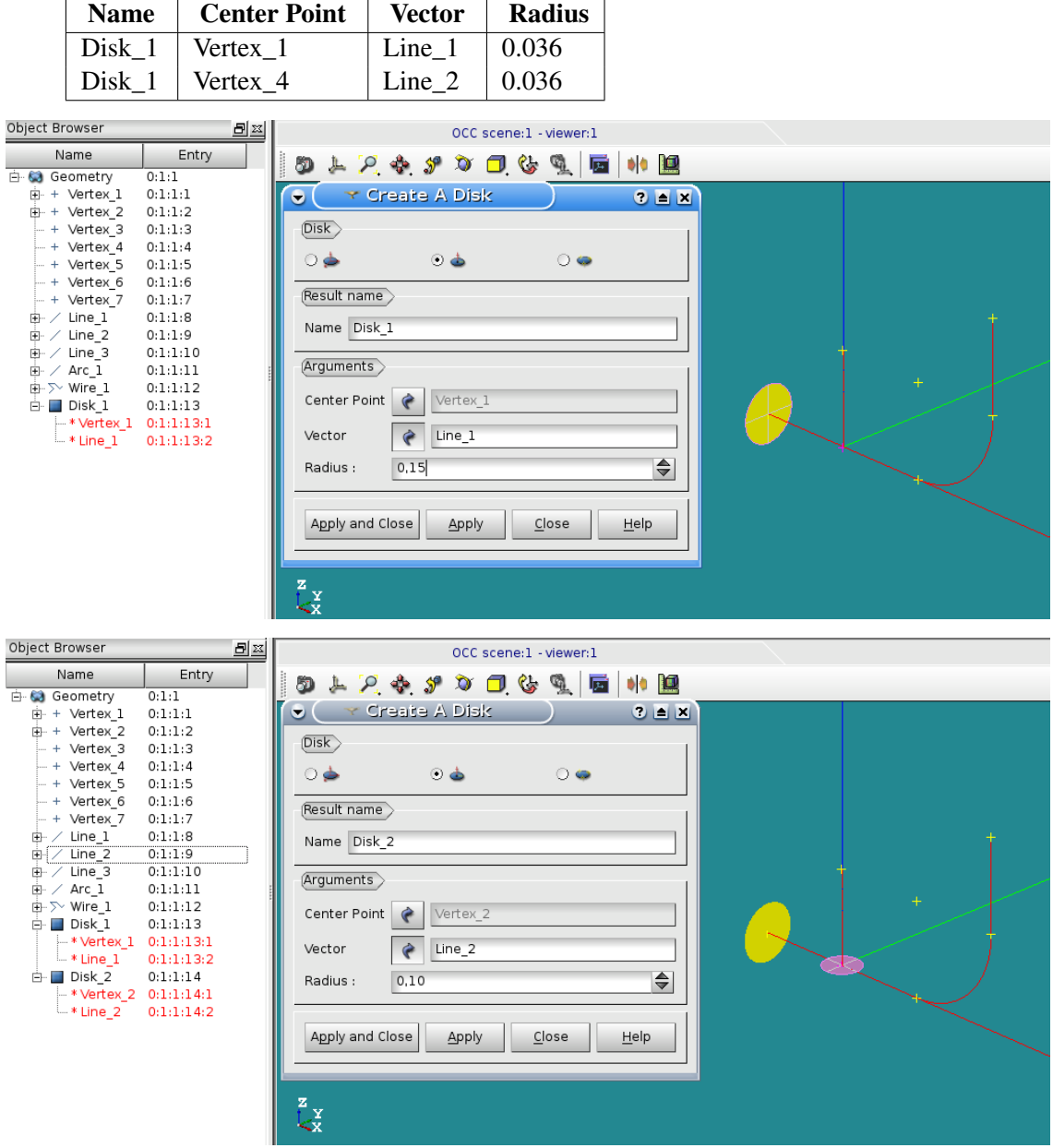

• Creation of the two pipes: select the menu "New Entity > Generation > Extrusion Along a Path". In our case the two paths are respectively: *Wire\_1* and *Line\_2*. In the hierarchical geometric entities, these pipes are solids.

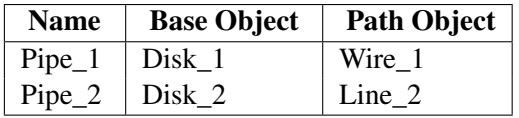

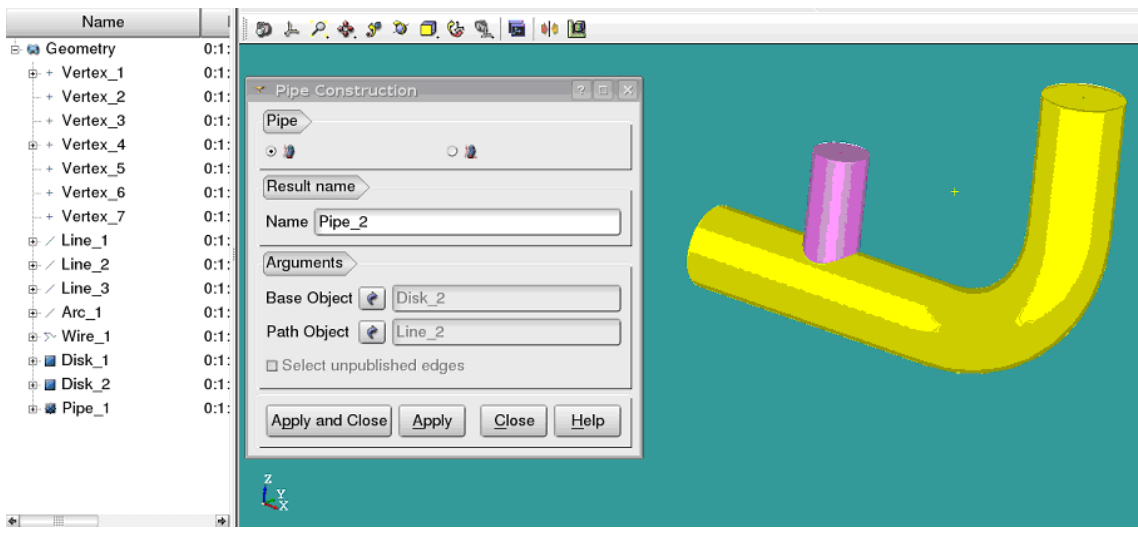

#### **3.3. Fusion of the two pipes**

• At that stage, we have build two separate solids. We must fuse these two solids into a single one. In order to do this fusion, select the menu "Operations > Boolean > Fuse". Then rename the new object as *Pipe* (by default, is name is *Fuse\_1*).

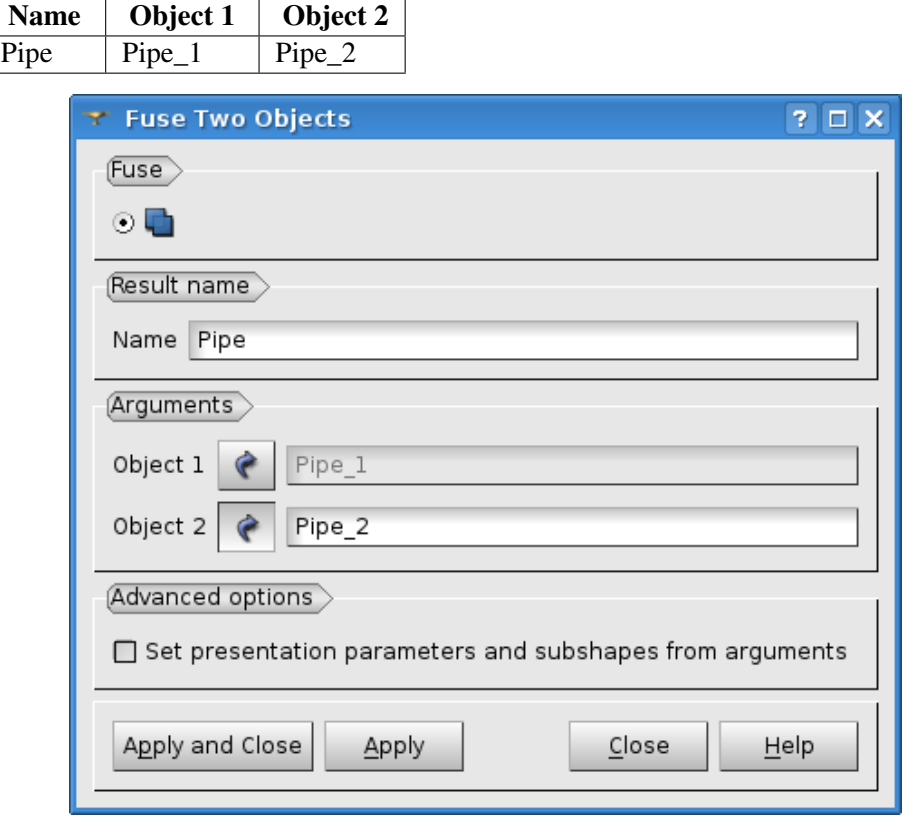

• Use the menus "Measures > Check" and "Measures > What is" to verify the object *Pipe*. It must be constituted of a single solid.

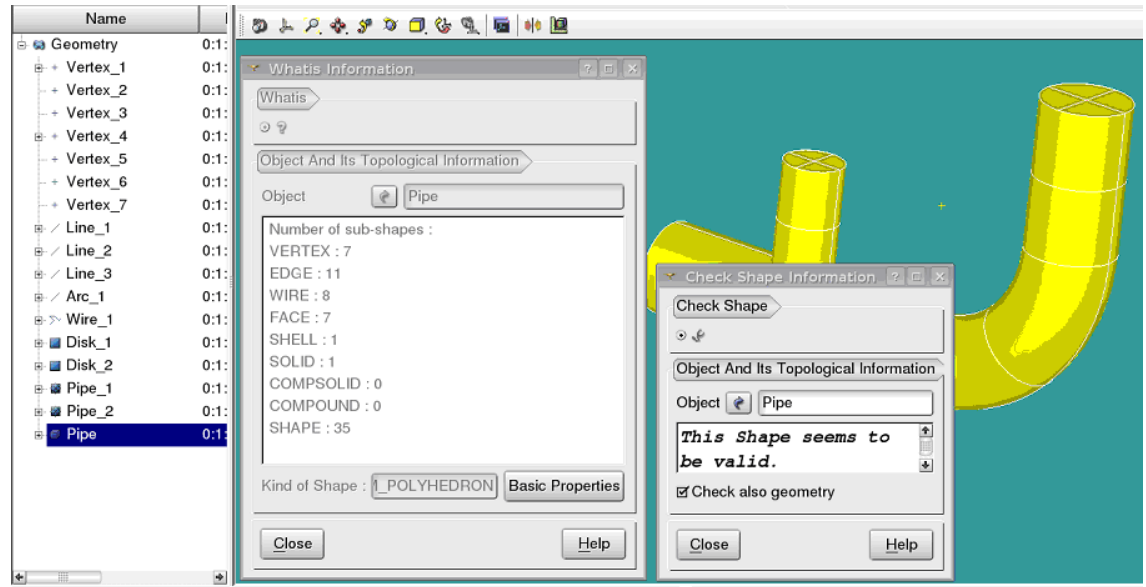

## **3.4. Groups for boundary conditions definition**

In the Object Browser, select the *Pipe* object, use popup menus "Show only" and "Create group".

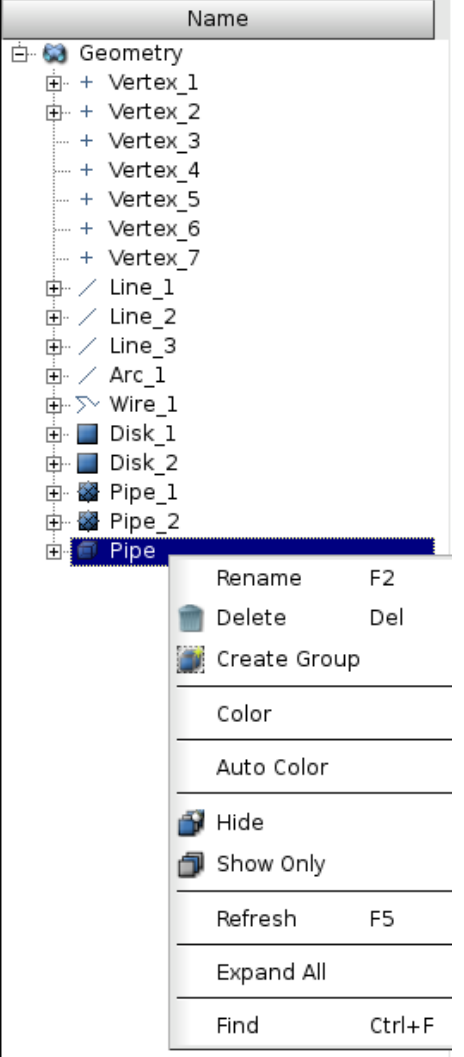

Select faces as shape (3rd button under Shape Type: one can select Vertices, Edges, Faces or Solids on a shape):

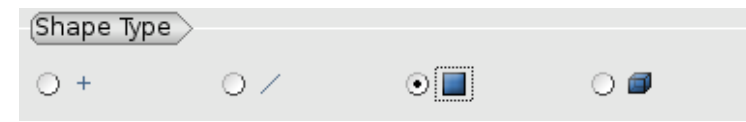

Give the name *Inlet1* to the new group and highlight (right click in the 3D view) the face corresponding to *Inlet1* on the *Pipe*. Then, push button *"Add"* (the number below identifies the face into the main shape), and apply. To be able to select a face, you may have to rotate the shape: *<Ctrl> + right click*.

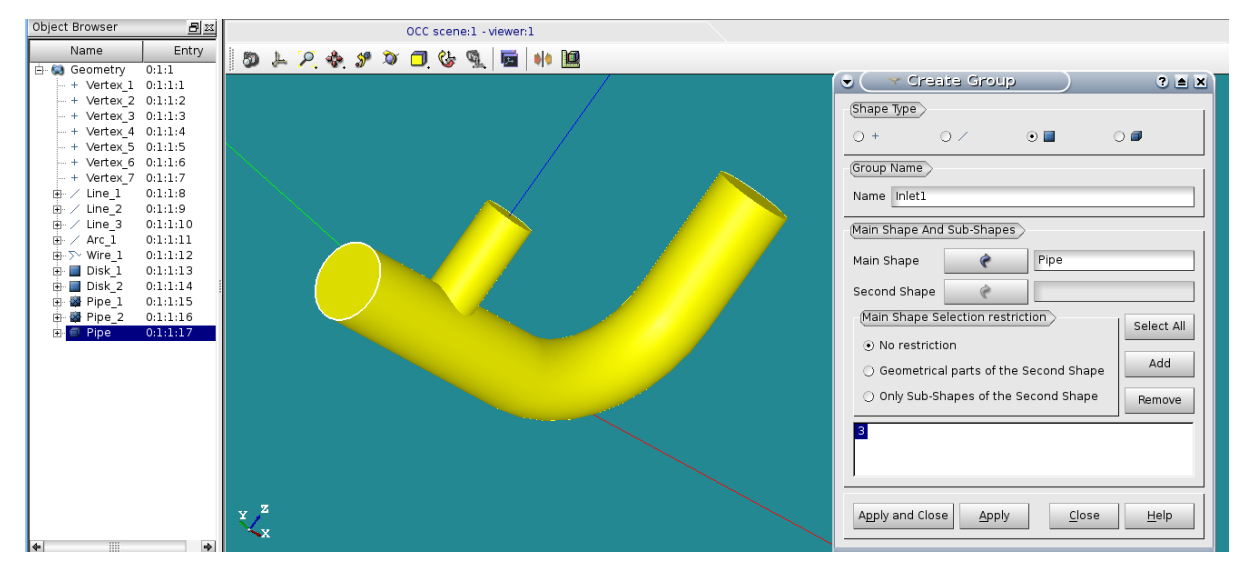

Proceed as above for the 3 other groups: *Inlet2*, *Outlet* and *Wall*. For faces selection of "Wall", use the *<Shift> + right click* to make a multiple selection: the wall is constituted with 4 faces.

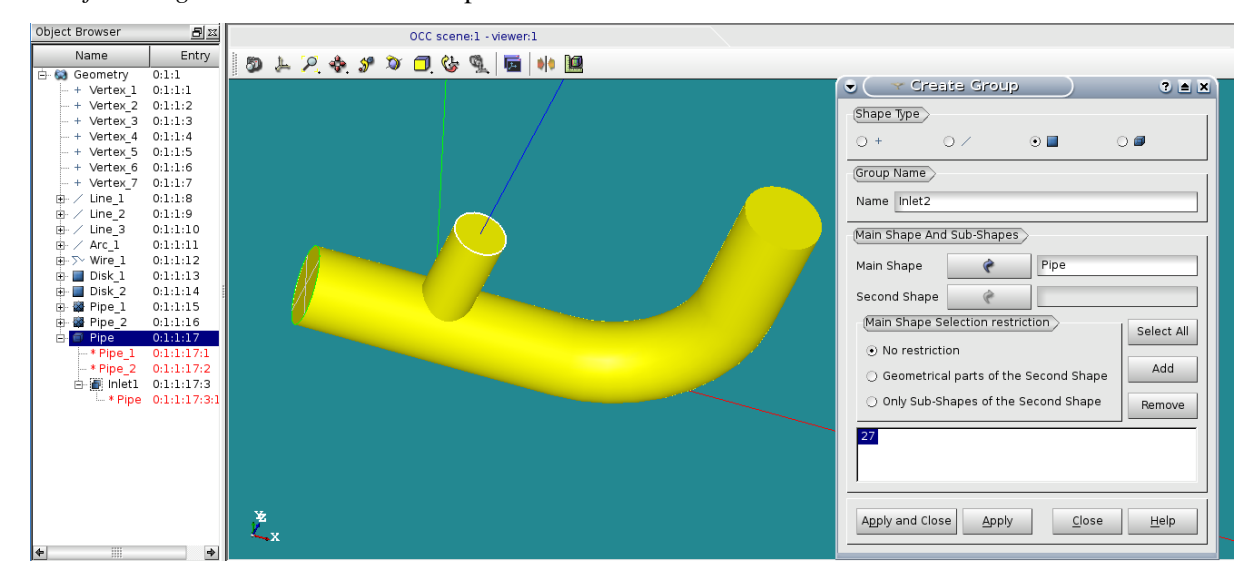

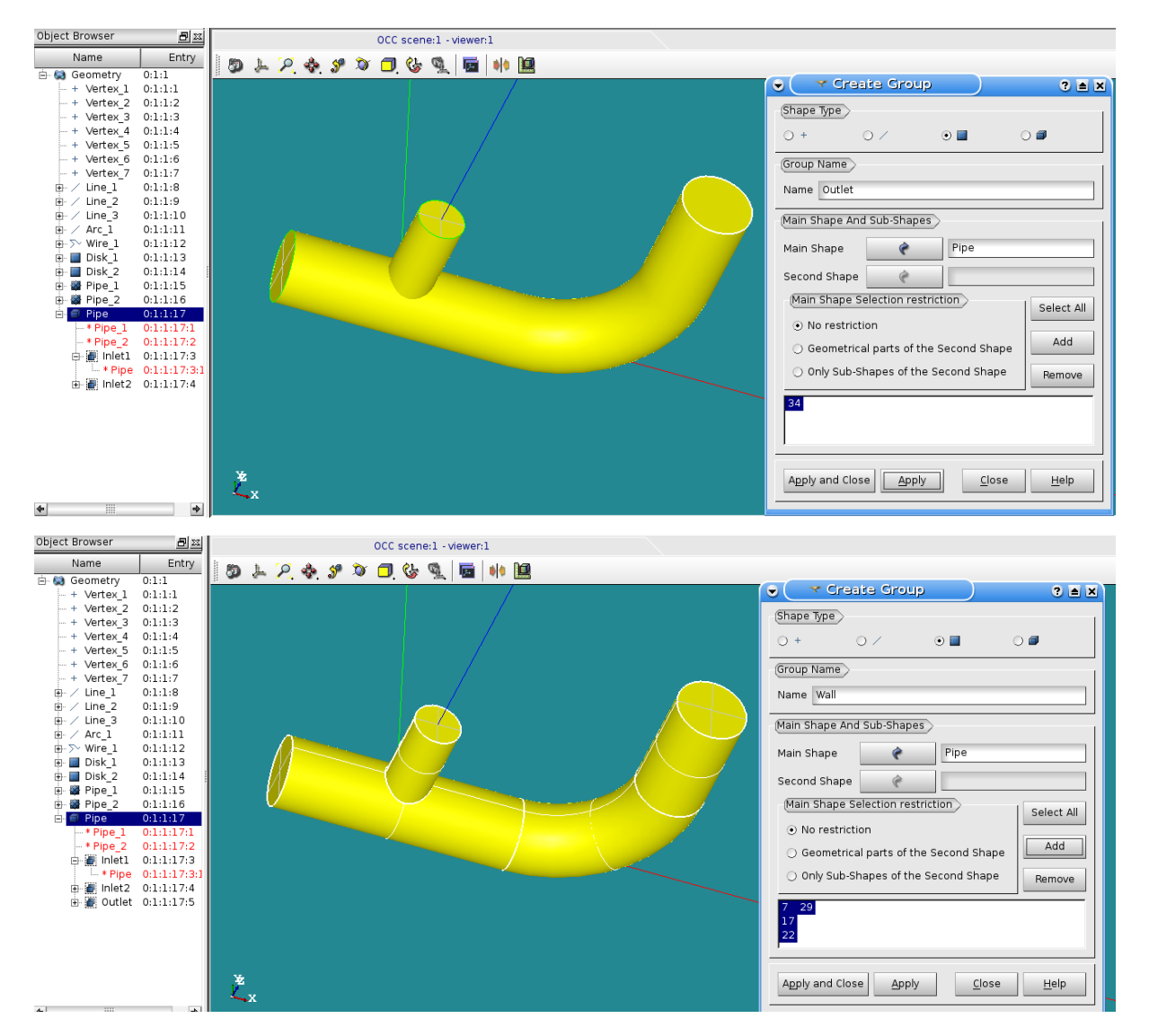

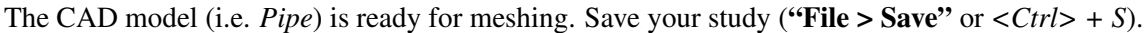

## **2.1.4 4. Meshing**

In the scope of this tutorial, only the simplest way to mesh a CAD model is shown.

Activate the module Mesh.

#### **4.1. Meshing with tetrahedrons, Netgen algorithm**

- Select the *Pipe* object in Object Browser, then select menu "Mesh > Create Mesh".
- In "3D" tab, select option "Netgen 1D-2D-3D" (nothing to do in the other tabs).
- Click on the only active button on "Hypothesis" line, and select "NETGEN 3D Parameters".
- The "Max. size" corresponds to the maximal edge length of the tetrahedrons. Set the size is to 0.05. The "Fineness" governs the curves meshing. A fineness equal to "fine" will give approximately 6000 tetrahedrons, which is fine for this exercise.

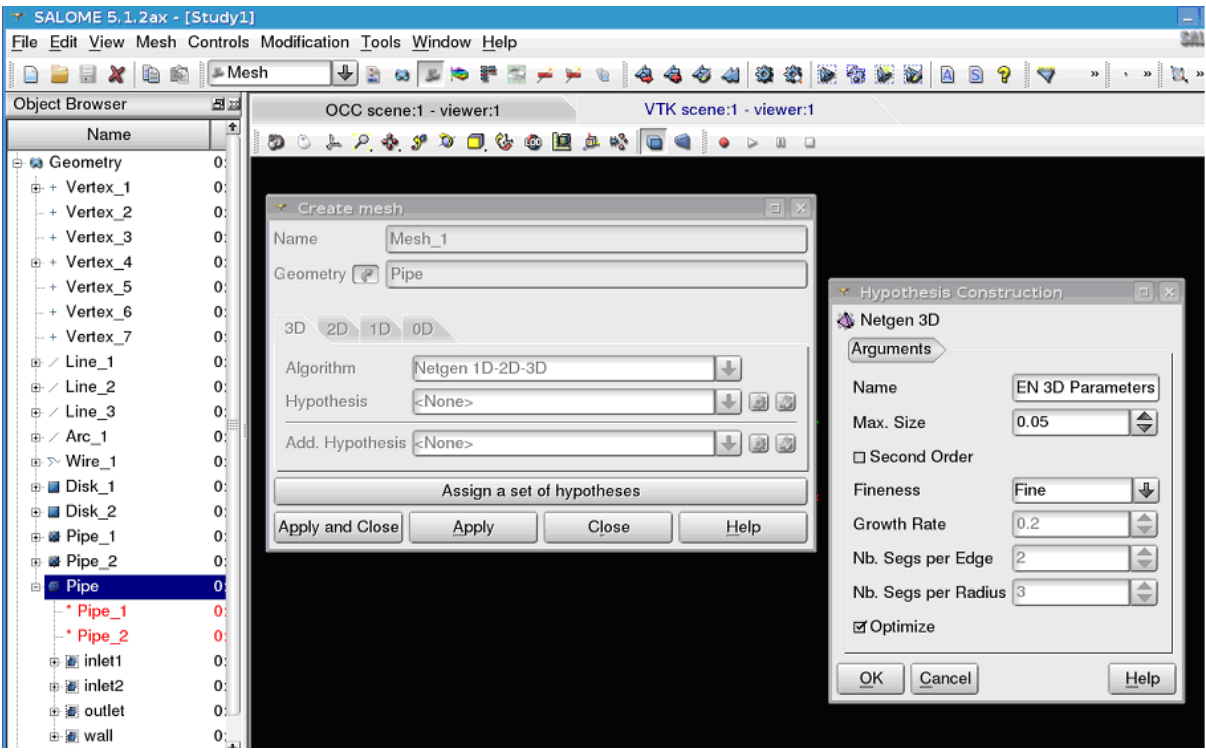

- After accepting the dialogs, select the new mesh in the Object Browser *Mesh\_1*, and compute it by selecting the popup menu "Compute" or the toolbar button "Compute".
- After a few seconds, the mesh is displayed, with an information dialog.

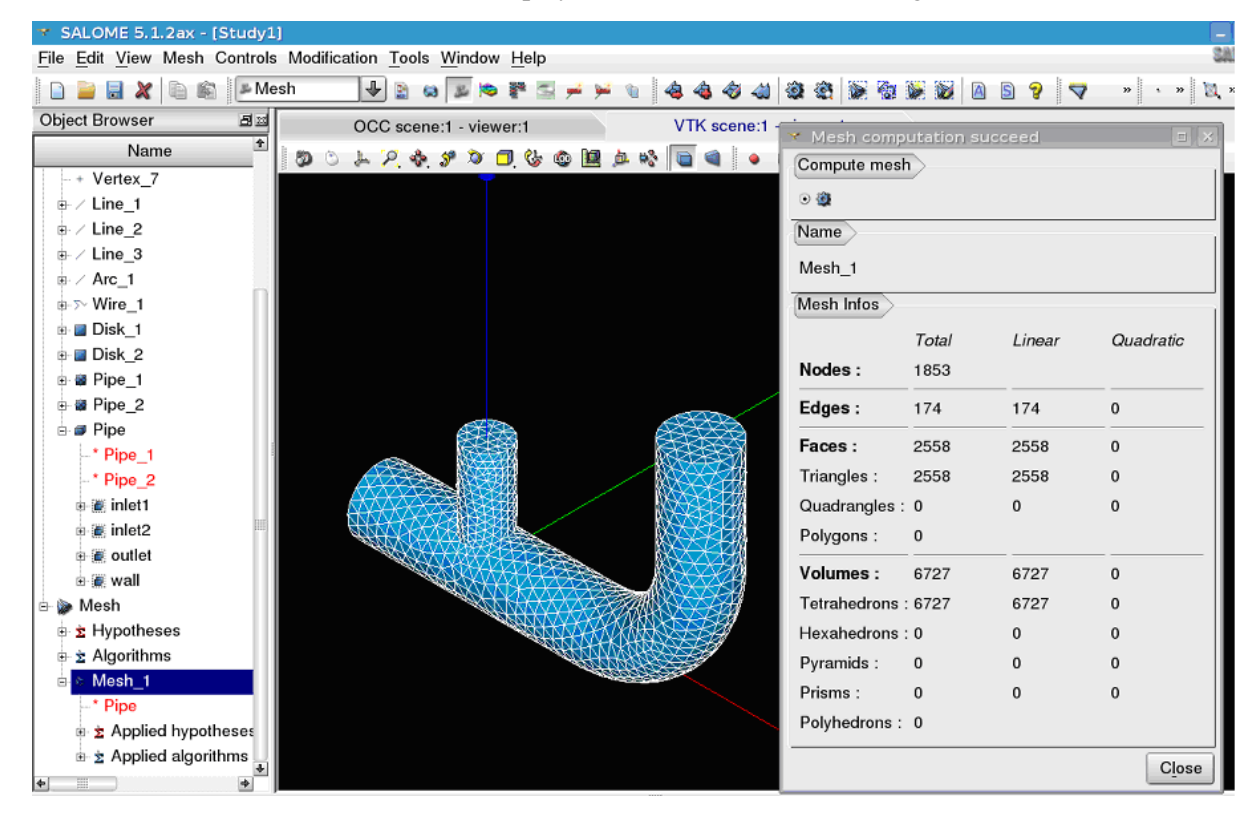

### **4.2. Groups on the mesh for boundary conditions definition**

The groups defined on the CAD model for the boundary condition zones must have their counterparts in the mesh.

- Select the mesh *Mesh\_1* in Object Browser, rename the mesh as *Pipe* with the popup menu "Rename".
- Always with the mesh selected, create groups from Geometry (popup menu "Create Groups from Geometry"). In the Object Browser select the 4 groups defined on the CAD model. They appear in the dialog window. Apply.

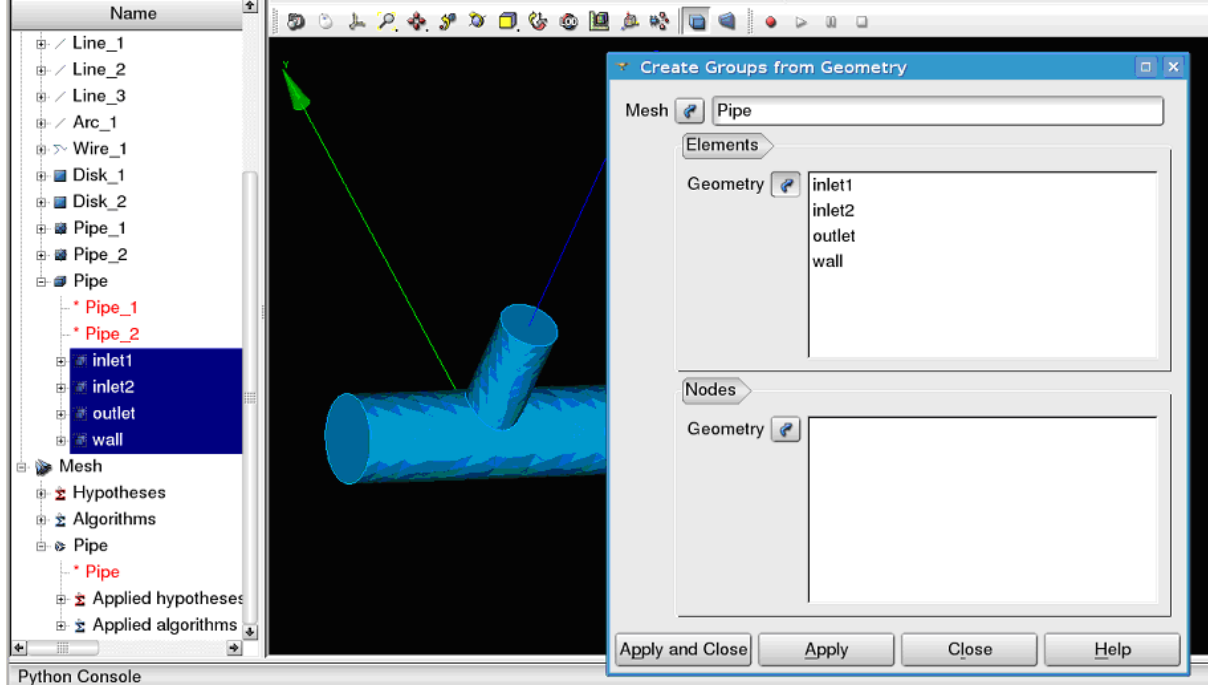

• Display only the 3 groups corresponding to inlets and outlet, with the geometry in wireframe:

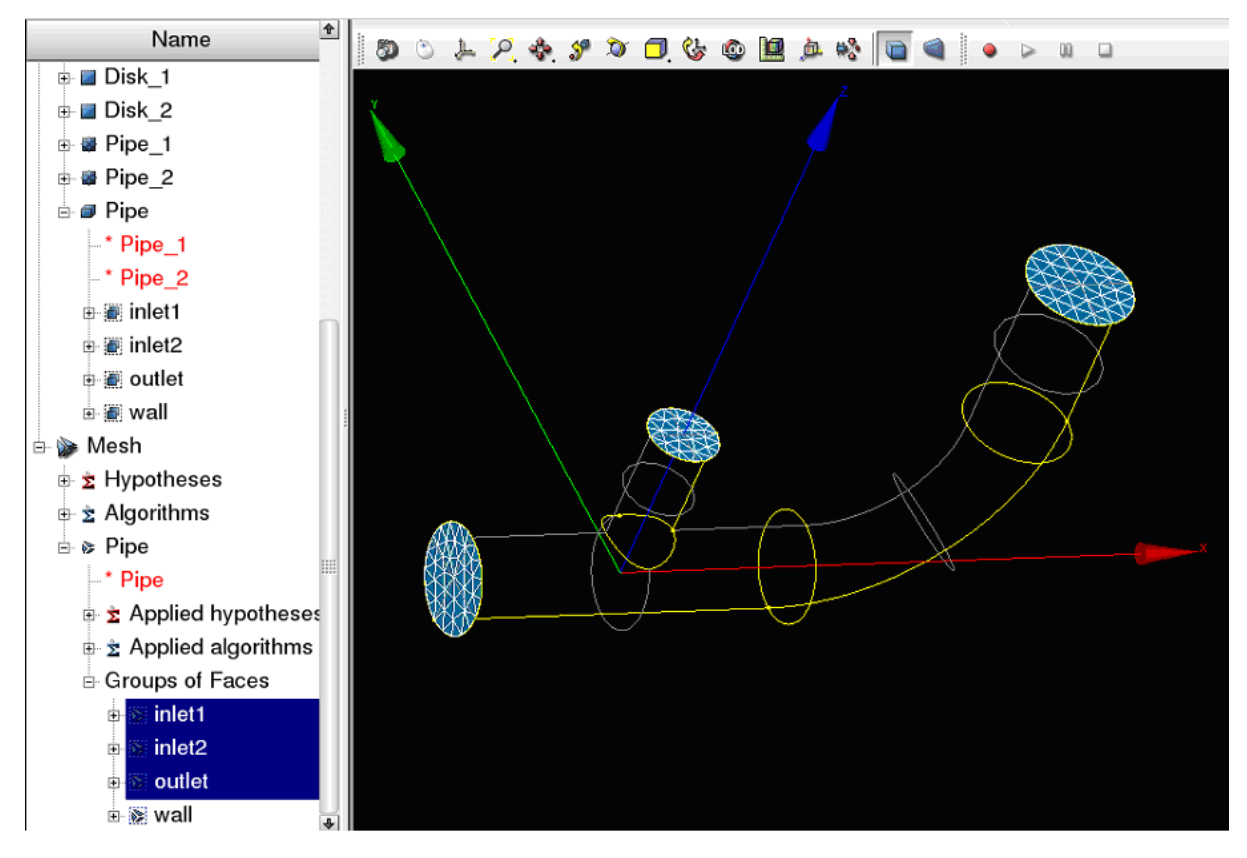

• Save the mesh in a MED file. Click left on mesh *Pipe* in Object Browser and select "Export to MED File", and use the name *Pipe.med*.

The mesh *Pipe* is ready for a CFD calculation. Save your study ("File > Save" or *<Ctrl> + S*).

## **2.1.5 5. CFD calculation with** *Code\_Saturne*

#### Activate the module CFDSTUDY.

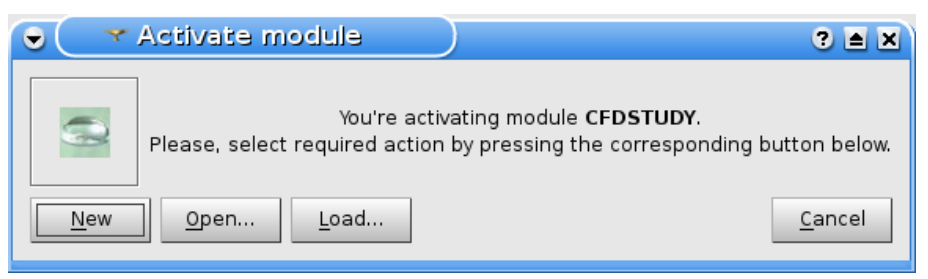

• Click on "New". A dialog window displays information about *Code\_Saturne* installation.

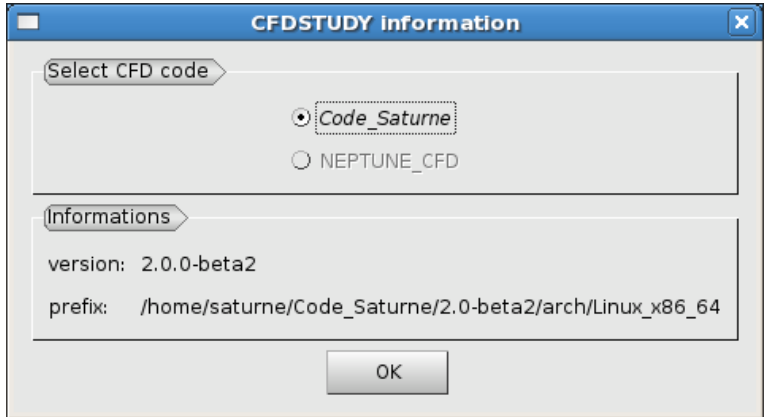

If the installation of *Code\_Saturne* is not found (see section 2) the following error message is displayed:

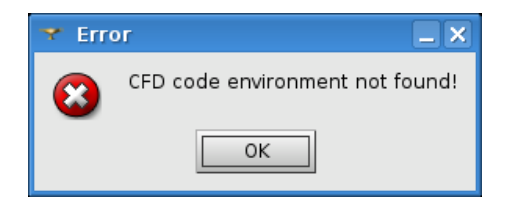

#### **5.1. CFD study and case creation**

By convention, CFD calculations with *Code\_Saturne* are organized in studies. Several calculations that share the same meshes and data sets, define a study for *Code\_Saturne*. Each data set defined in a case.

- Create a CFD study and a case by selecting the menu "CFDSTUDY > Set CFD study location" (or the equivalent button in the toolbar).
- Use "Browse" button to select the directory which will contain the study directory. In our scope, the study will be named *PIPESTUDY*, and the case *CASE1*.

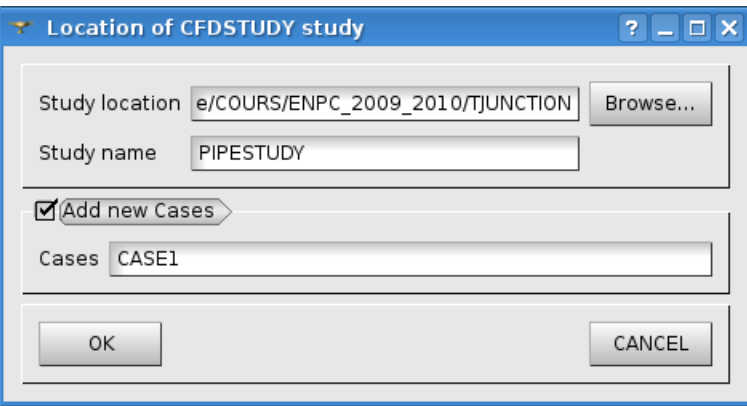

The new study directory with the new case is created with its sub directories and files.

• The Object Browser reflects the study structure on the directory :

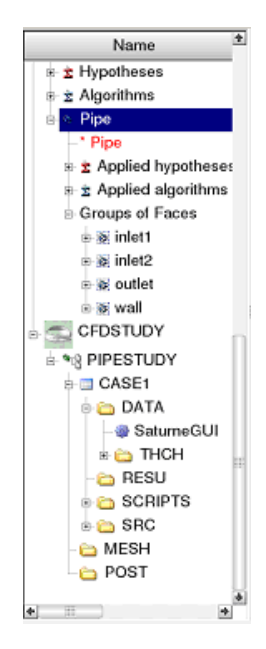

### **5.2. Open the** *Code\_Saturne* **GUI**

• Open the *Code\_Saturne* GUI by selecting *CASE1* or *SaturneGUI* with the left mouse button in Object Browser and click right on menu "Launch GUI":

**Ru** Launch GUI

• Then a window dialog appear, click on "Activate". The *Code\_Saturne* GUI open itself in the Salome dekstop.

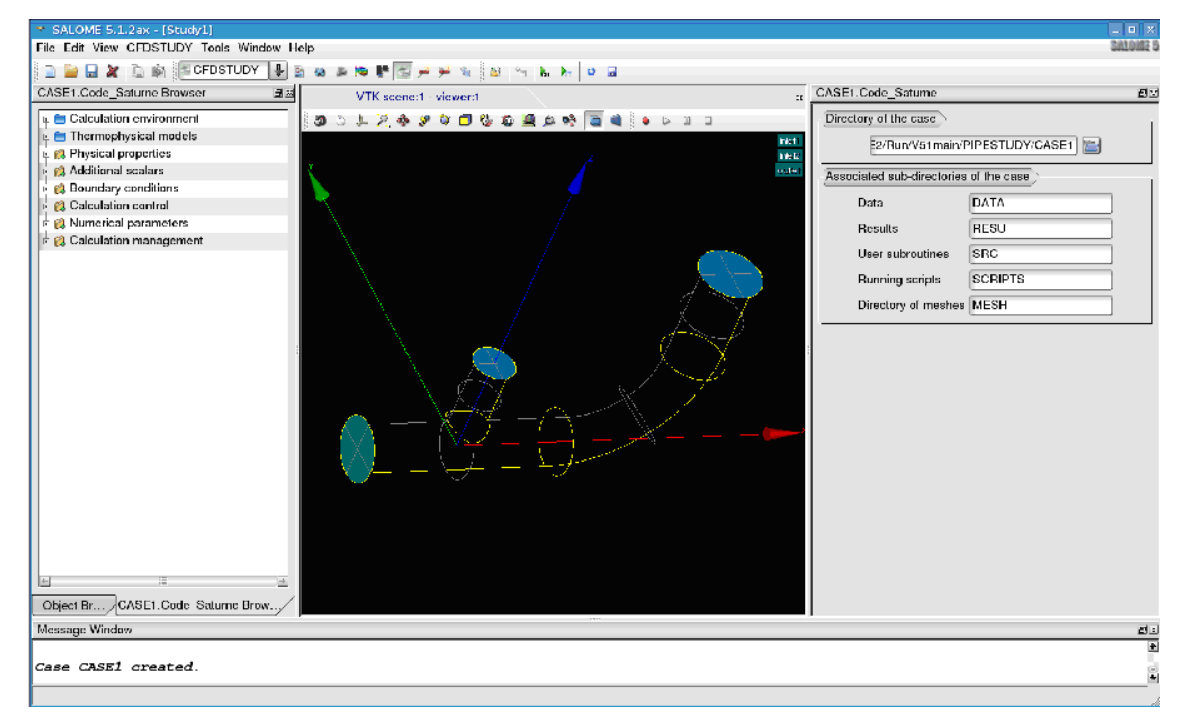

On the left dockWidget, the salome Object Browser and the navigation tree of the GUI are grouped on tabs. When an item of the tree is selected, the corresponding panel raises in the GUI.

#### **5.3. Define the CFD calculation**

Now we start to input data for the CFD calculation definition. In the scope of this tutorial, we do not have to explore all the panels of the tree (from top to bottom), because lot of default values are good, so we just have to fill a few panels.

## **5.3.1 Location of the mesh file**

Open "Meshes selection". Use "Add" button to open a file dialog, and select the MED file previously saved.

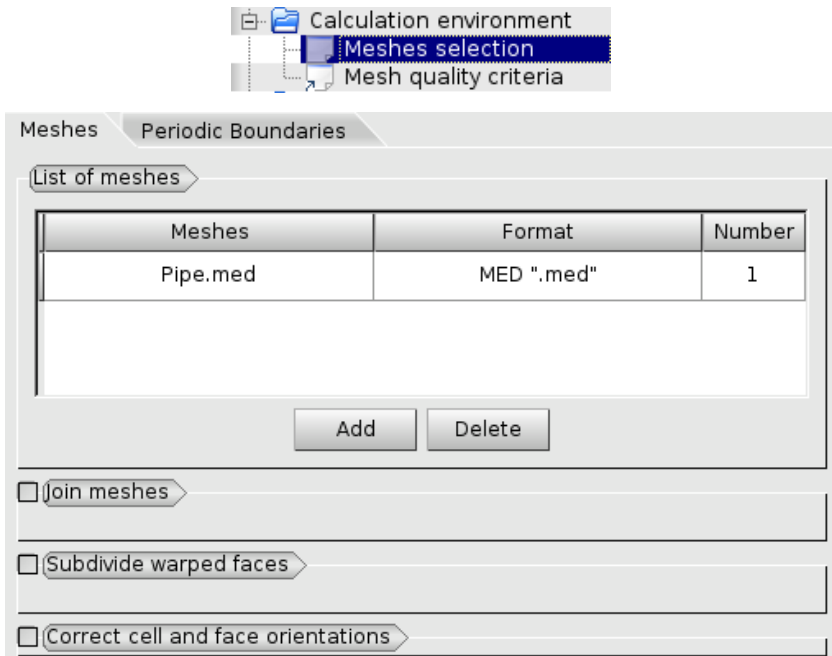

## **5.3.2 Mesh quality criteria**

Open "Mesh quality criteria". Verify that the "Post-processing format" is choosen to MED. Click on "Check mesh" button.

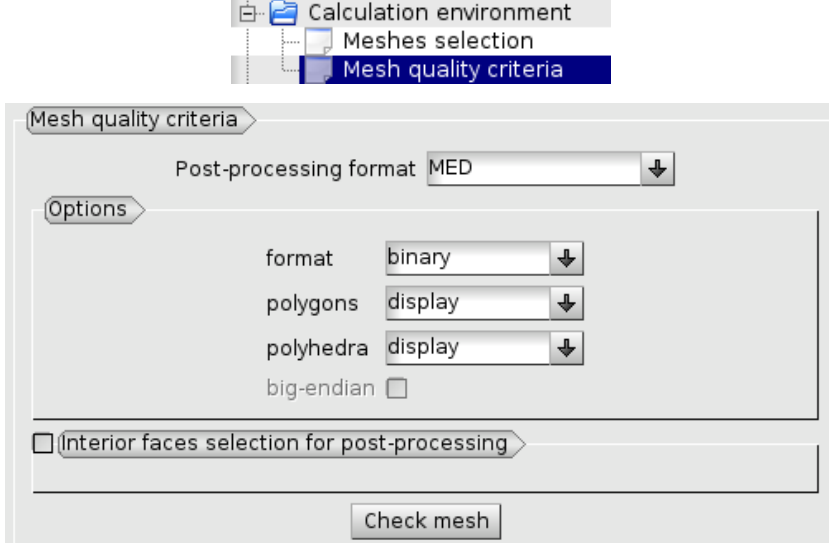

The GUI displays a listing with information about quality. Then, refresh the Object Browser with the toolbar button "Updating Object browser". There are two new MED file in the directory *RESU*: *PREPROCESSOR.med* and *QUALITY.med*.

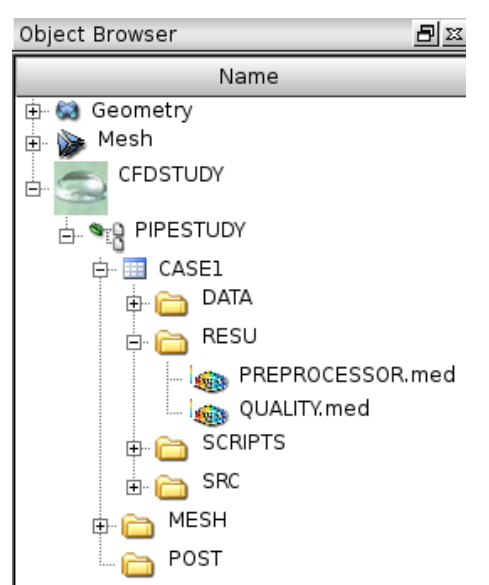

The file *PREPROCESSOR.med* contains information on groups location. The file *QUALITY.med* contains quality criteria as fields. In order to visualize these quality criteria, export *QUALITY.med* in the Post-Pro module (click left and select "Export in Post-Pro").

Se Export In Post-Pro

Then activate the module "Post-Pro", select the criteria to display (for example click left and select "Scalar Map"):

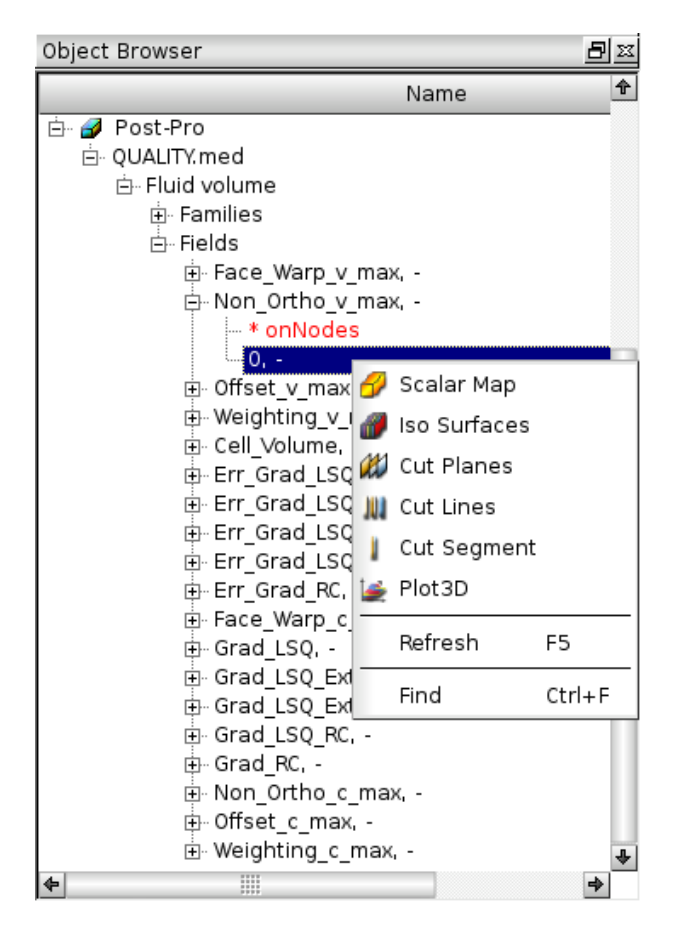

After exploring mesh quality criteria, re-activate the module CFDSTUDY in order to continue the data input.

## **5.3.3 Thermophysical models**

Open "Thermal model" and choose *Tempreature (Celsius)*.

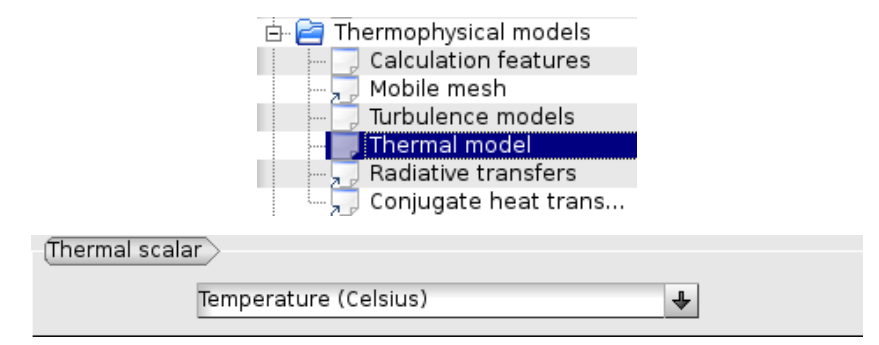

## **5.3.4 Fluid properties**

Open "Fluid properties".

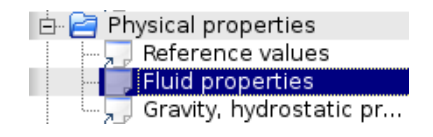

Here the tutorial proposes two options:

#### 5.3.4.1 Constant properties

• Use constants for water at 19 degrees Celsius.

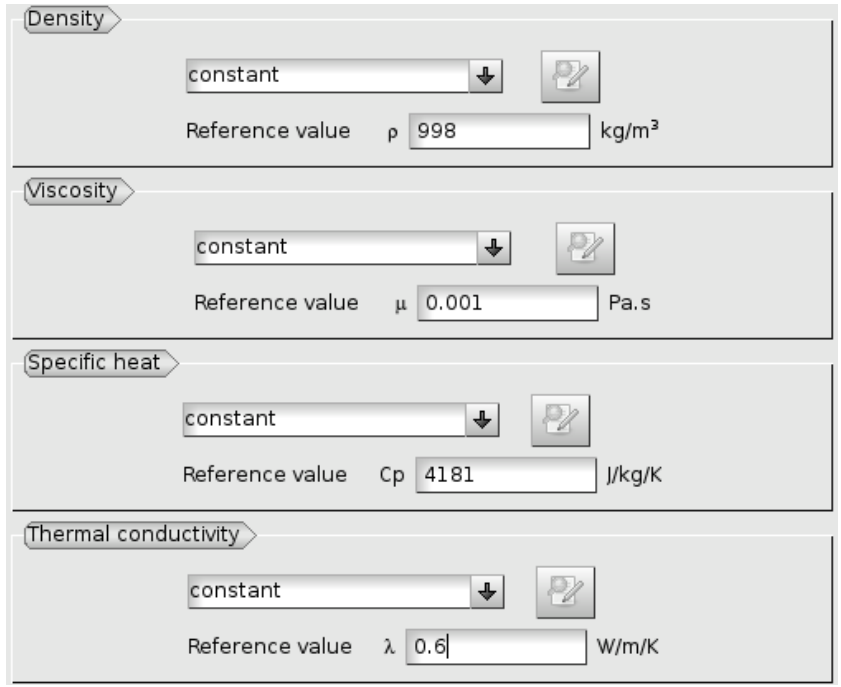

#### 5.3.4.2 Variable properties

• *This section is optional*. User laws are proposed for density, viscosity and thermal conductivity. Fisrt, fill all properties like the section above, and then For density, viscosity and thermal conductivity, select "user law", and open the window dialog in order to give the associated formula:

```
- density: rho = 1000.94843 - 0.049388484 \star TempC -0.000415645022
* TempC^2;
```
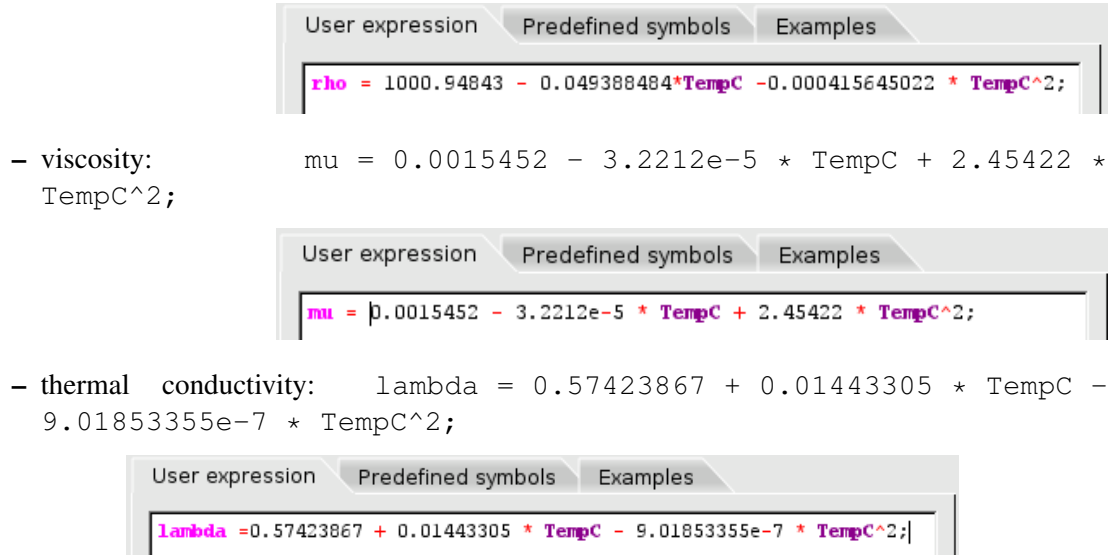

To take into account the effects of buoyancy, we have to impose a non-zero gravity.

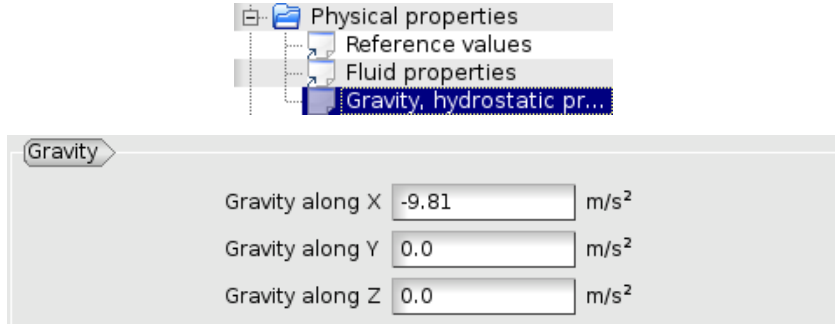

## **5.3.5 Initialization**

The initial temperature of the water in the pipe is set to 19 degrees.

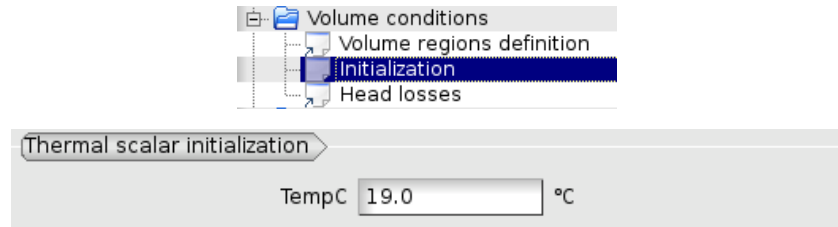

## **5.3.6 Boundary conditions**

#### 5.3.6.1 Define locations graphicaly

• Open "Definition of boundary regions".

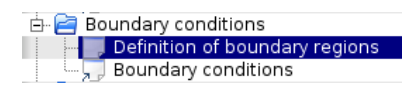

Highlight successively each group of the mesh *Pipe*, by selecting the name of the group in the Object Browser or by clicking the group in the VTK scene. When the group is highlighted, click on the "Add from Salome" button.

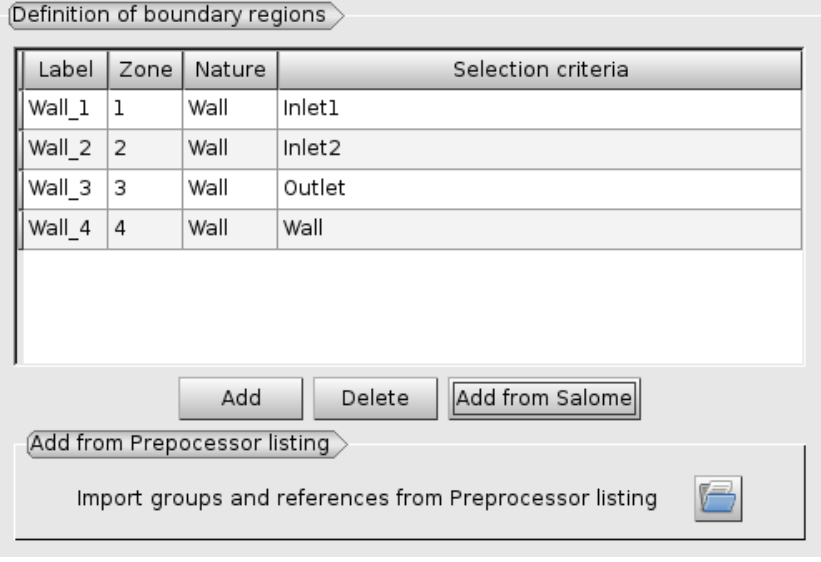

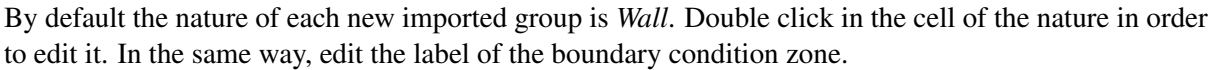

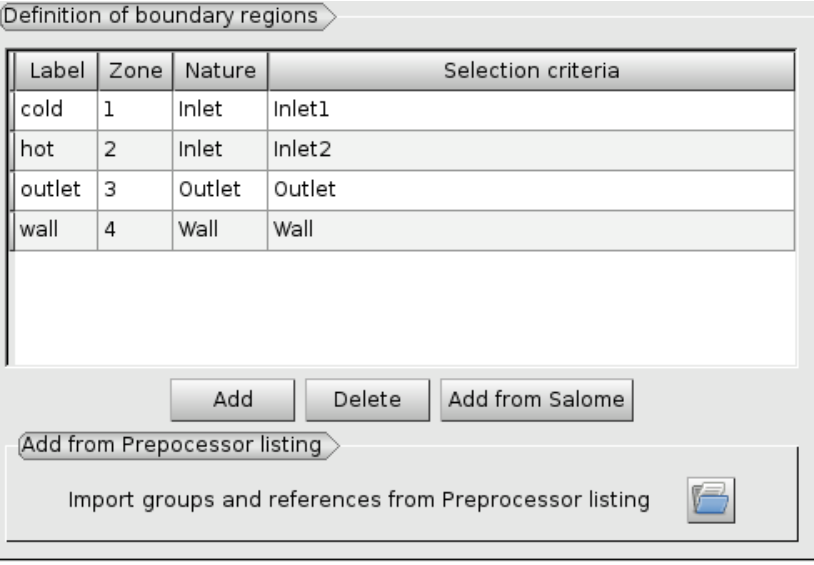

#### 5.3.6.2 Boundary conditions values

• Open "Boundary conditions". For each inlet, give norm for the velocity, the hydraulic diameter for the turbulence, and the prescribed value for the temperature.

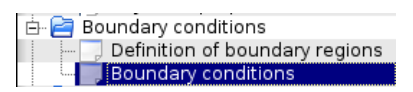

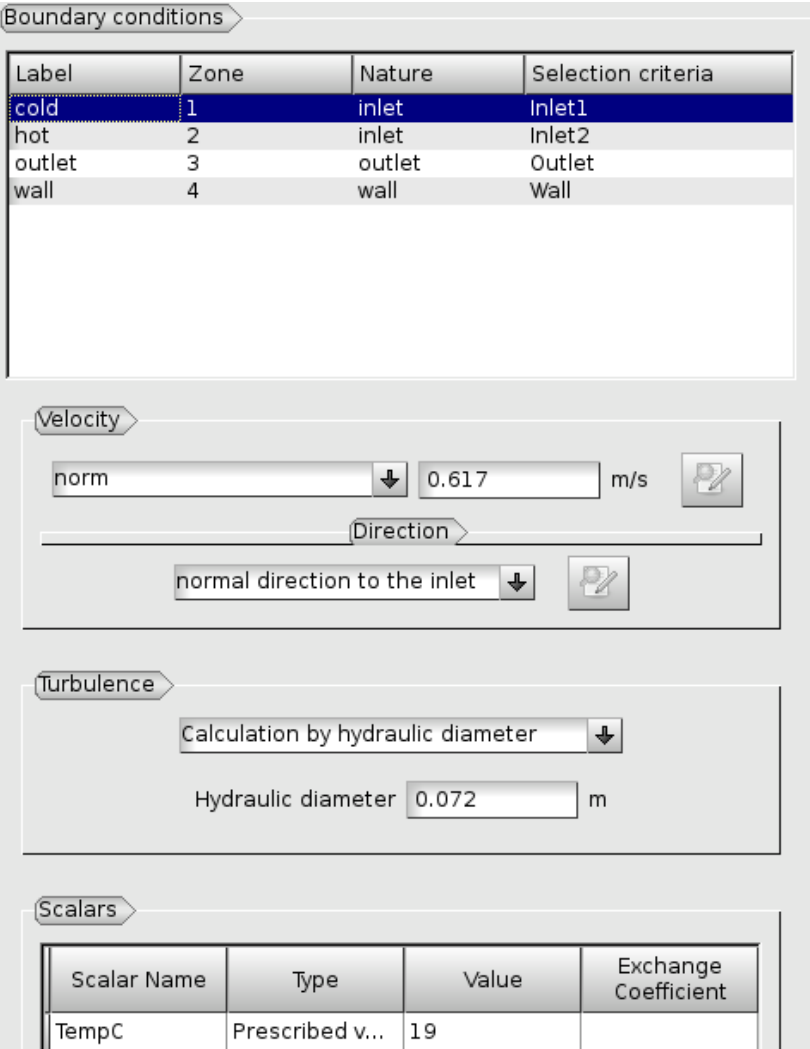

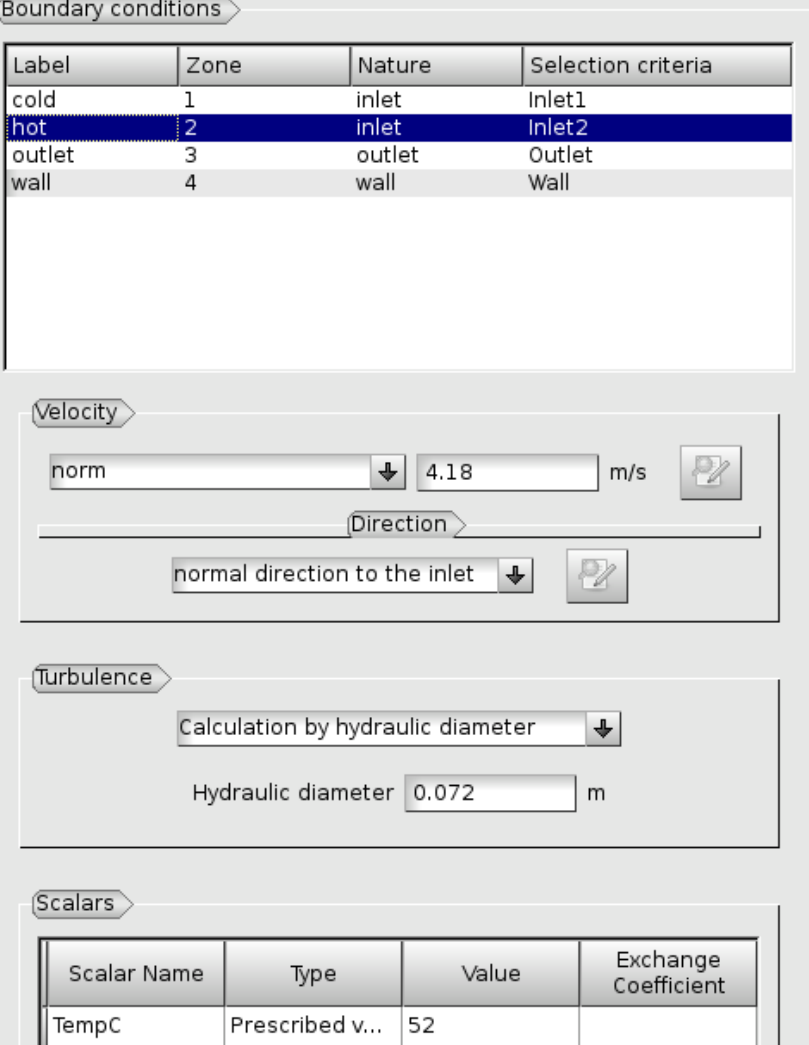

## **5.3.7 Numerical parameters**

#### 5.3.7.1 Time step

• In the "Time step" heading, set 0.0002 s for the time step. The number of iterations is set to 1000.

Numerical parameters

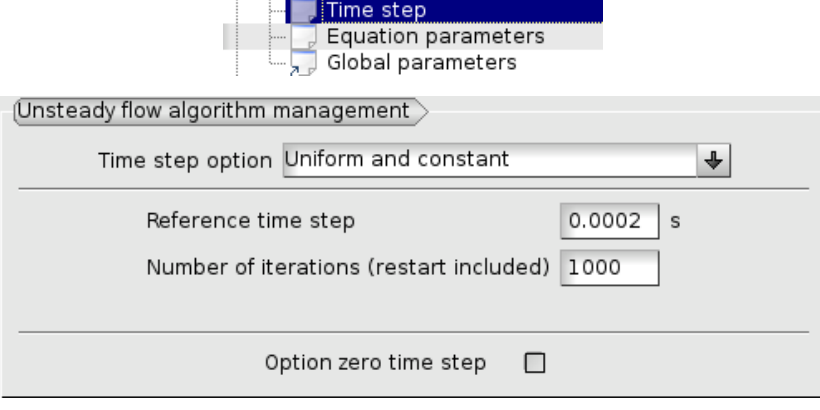

#### 5.3.7.2 Equation parameters

• In order to save computation time, in the "Solver" tab, the precision is increase to 0.00001 (select all the concerned cells, and *<Shift> + double right click* to edit all cells in a single time).

白 **n** Numerical parameters

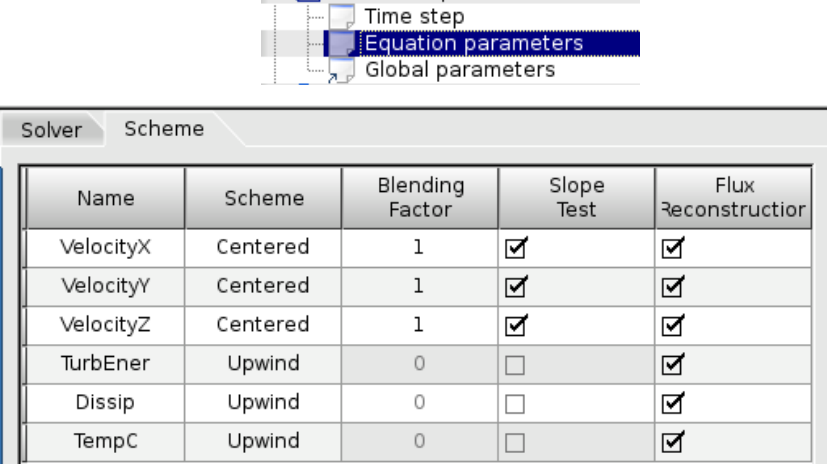

#### 5.3.7.3 Global parameters

• The default gradient calculation method is changed for *Least Squares method over partial extended cell neighborhood*, which is better for full tetrahedrons mesh.

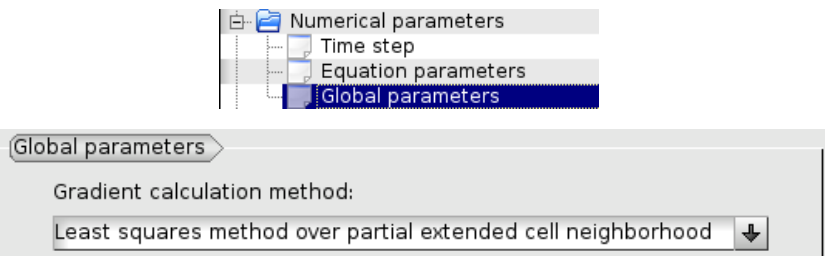

## **5.3.8 Calculation control: define monitoring points**

The purpose of the monitoring points is to record for each time step, the value of selected variables. It allows to control stability and convergence of the calculation.

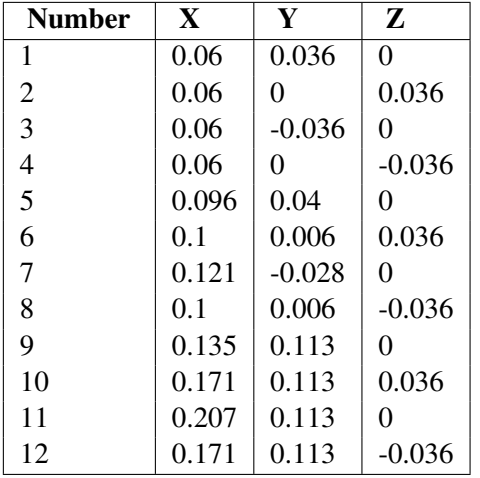

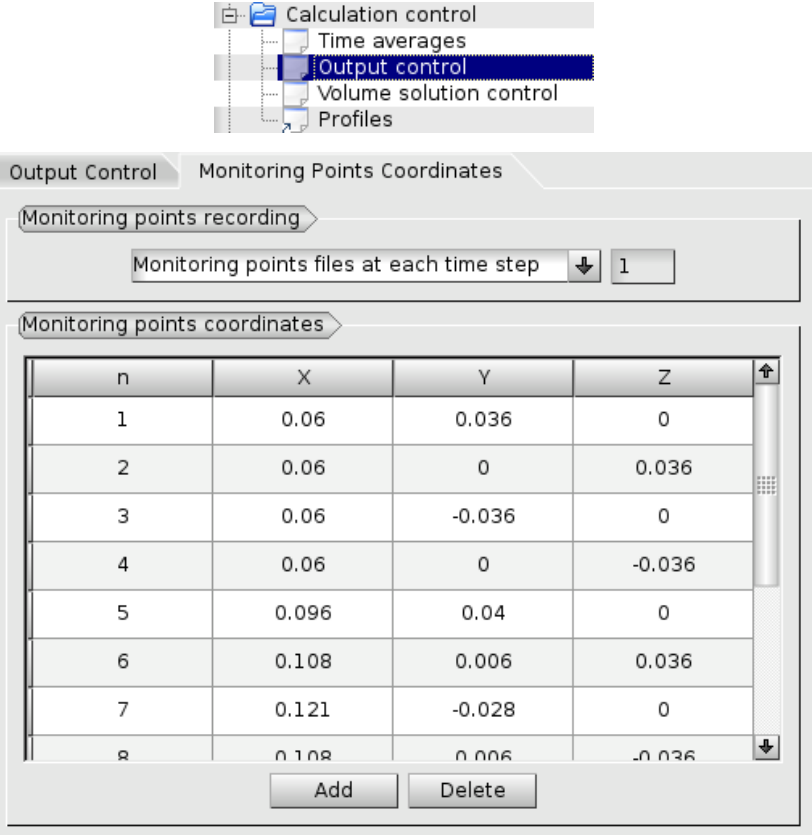

#### **5.4 Calculation**

Select "Prepare batch calculation".

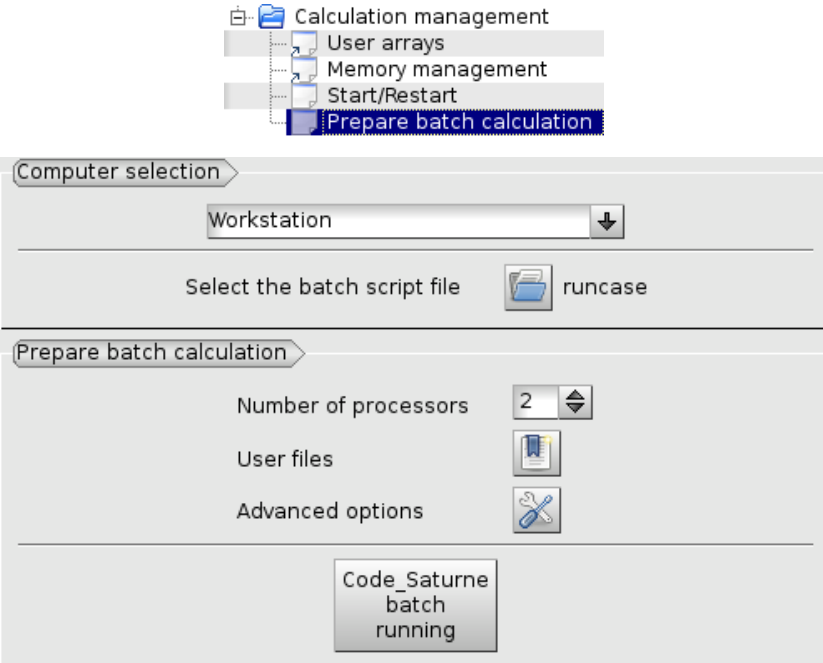

Before running *Code\_Saturne*, save the case file (toolbar button or "File > Code\_Saturne > Save as **data xml file"** or  $\langle \text{Shift} \rangle$  +  $\langle \text{Ctrl} \rangle$  + S), with the name "tjunction.xml" (extension .xml must be explicit). It is possible to see the listing in real time, in order to do that in the "Advanced Options" the option *to listing* must be replaced by *to standard output*.

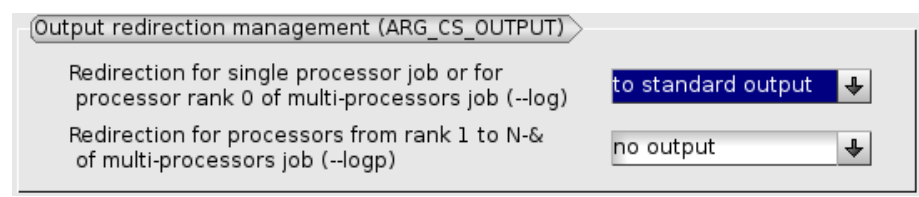

Click on Button "Code Saturne batch running".

When the calculation is finished (success or error), a new folder appears in the **Object Browser**, in "RESU" folder under "CASE1". The Object Browser looks like:

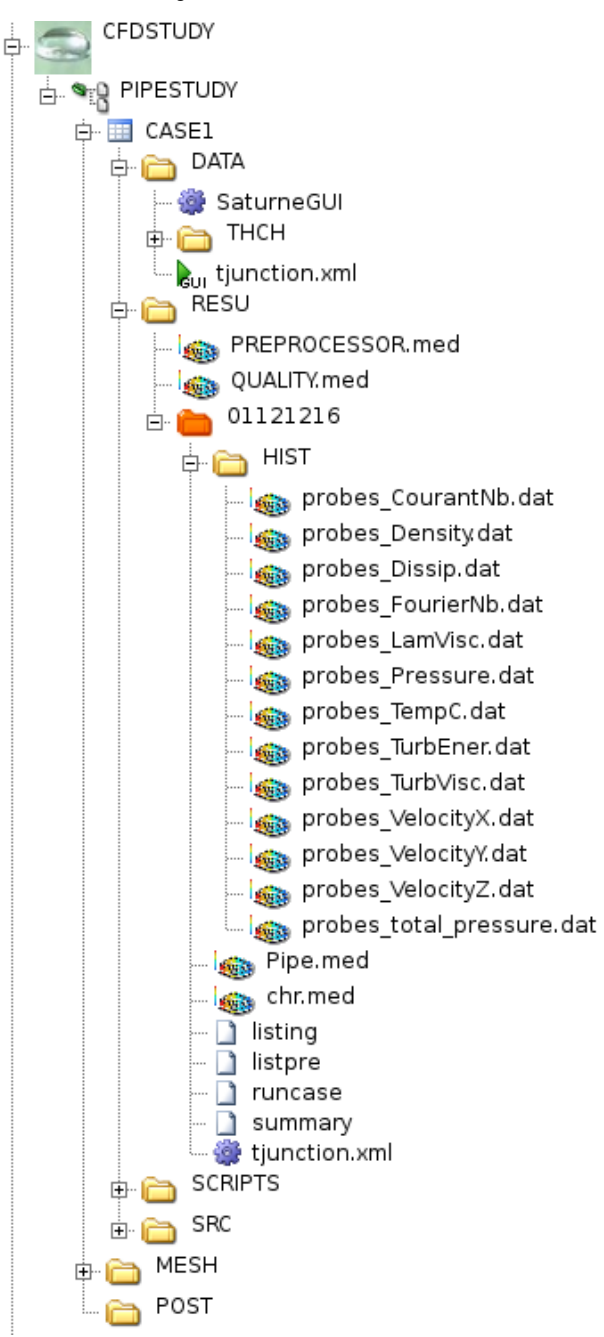

Export the result *chr.med* and the probes files (extension *.dat*) into the Post-Pro module, with the popup menu "Export in Post Pro".

Export In Post-Pro

In case of troubles, check these causes:

- the Object Browser does not reflect correctly the study (try the popup menu "Update Object Browser" on *PIPESTUDY*
- the Object Browser is not correctly refreshed (popup menu *Refresh* in the Object Browser),
- if nothing, look at the temporary directory for the calculation, in \$HOME/tmp\_Saturne. Listings of compilation and execution are here.

### **2.1.6 6. Post processing of the solution**

#### **6.1 Create curves for the monitoring points**

First, export in the Post-Pro module the files of monitoring points (extension *.dat*) to be created. For example, export the monitoring points concerning the temperature: *probes\_TempC.dat* :

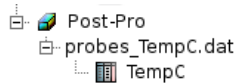

Then activate the Post-Pro module. Select the popup menu "Create Curves" (*click left* on *TempC*)

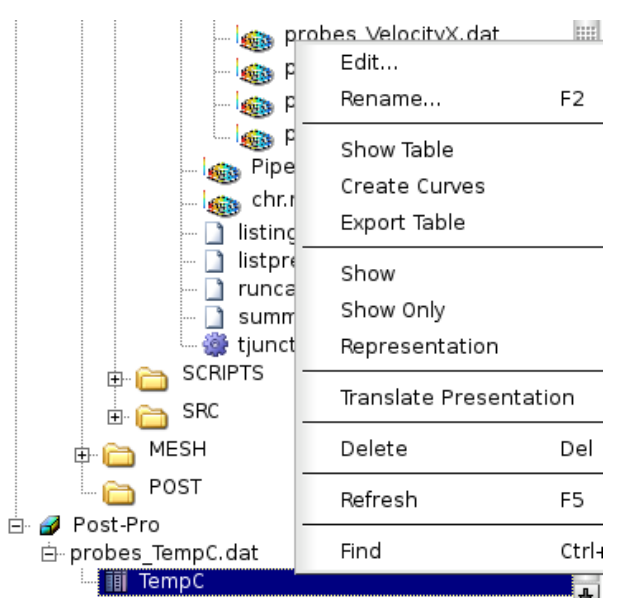

In the dialog window "Setup Plot 2d" click on the two marked buttons:

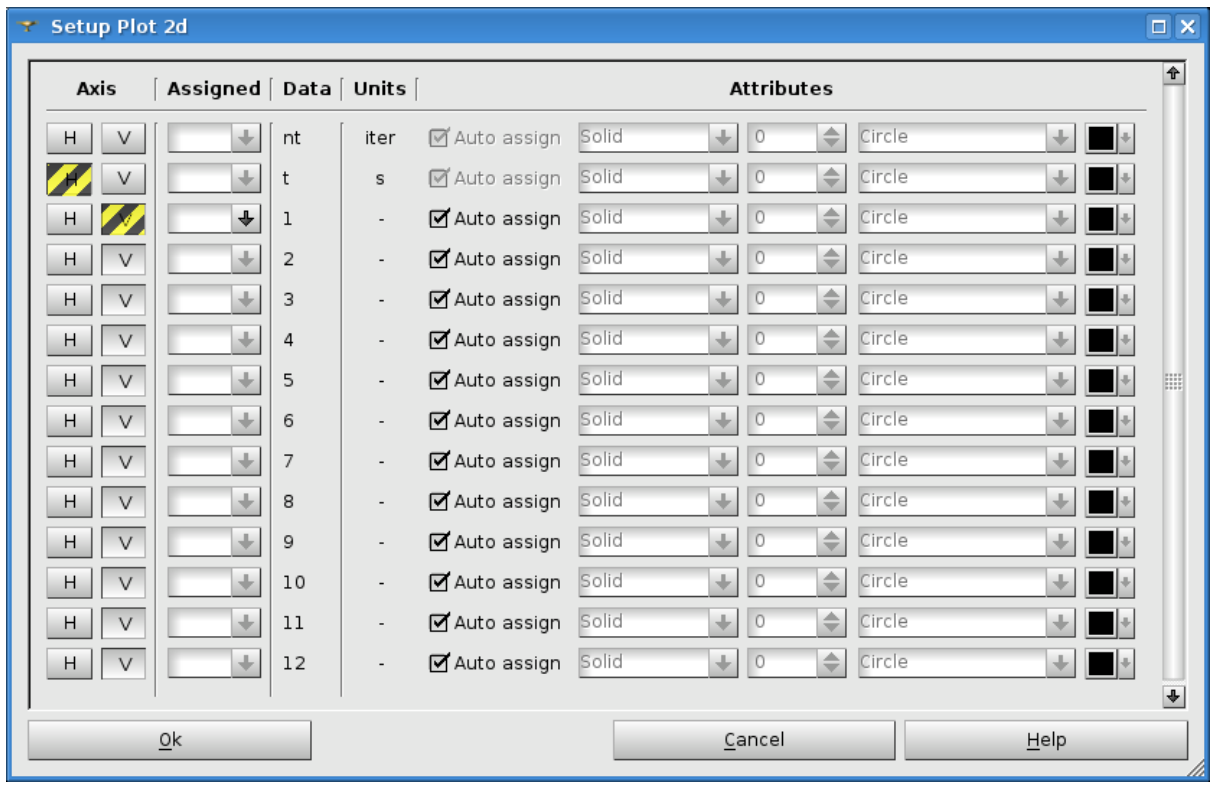

Post-Pro ask if *Do you want to choose all items with the same units for vertical axis?*. Answer *Yes* and click *Ok*.

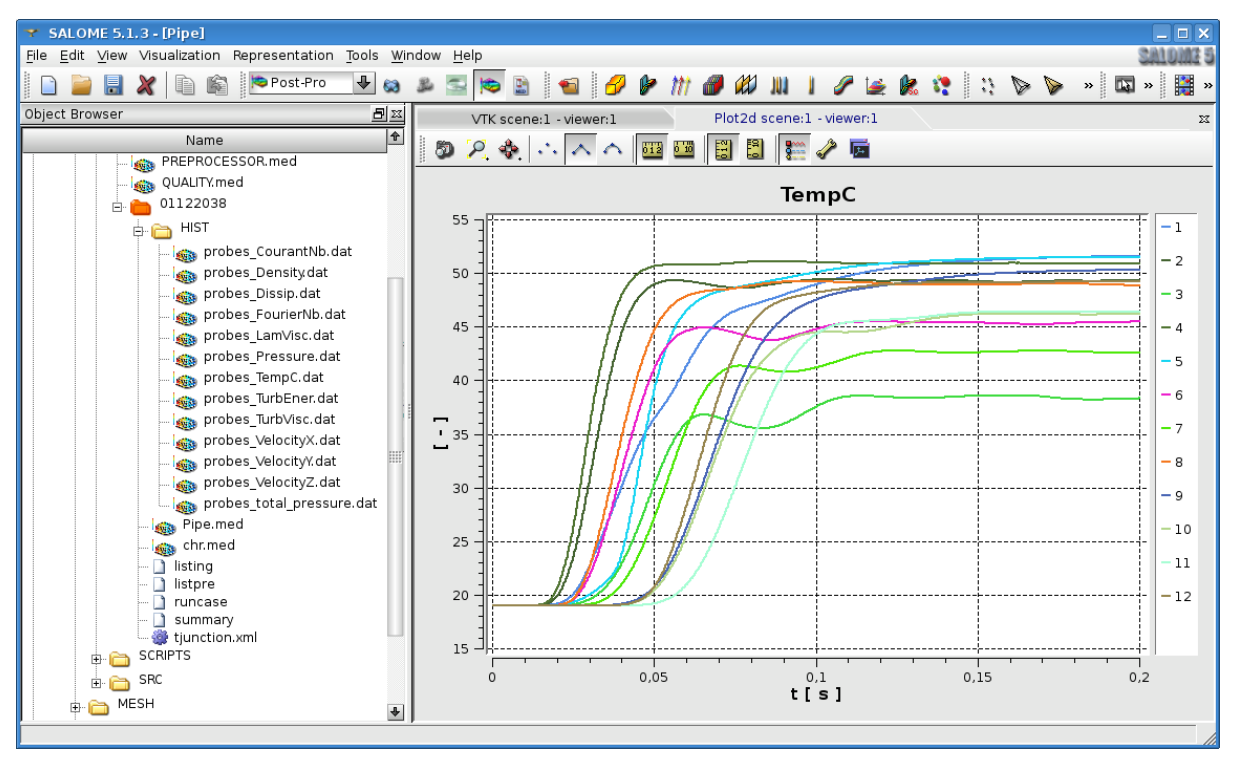

## **6.2 Visualisation of colored maps**

First, export in the Post-Pro module the results file *chr.med*.

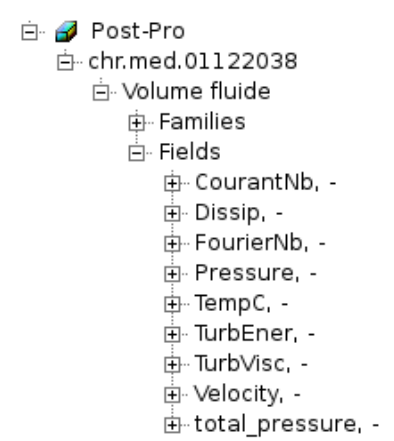

Activate the Post-Pro module. Select the variable (*TempC*) and the time step (*0.2* here) to display. The select the popup menu "ScalarMap", "IsoSurfaces" or "CutPlanes" (*click left* on *TempC*).

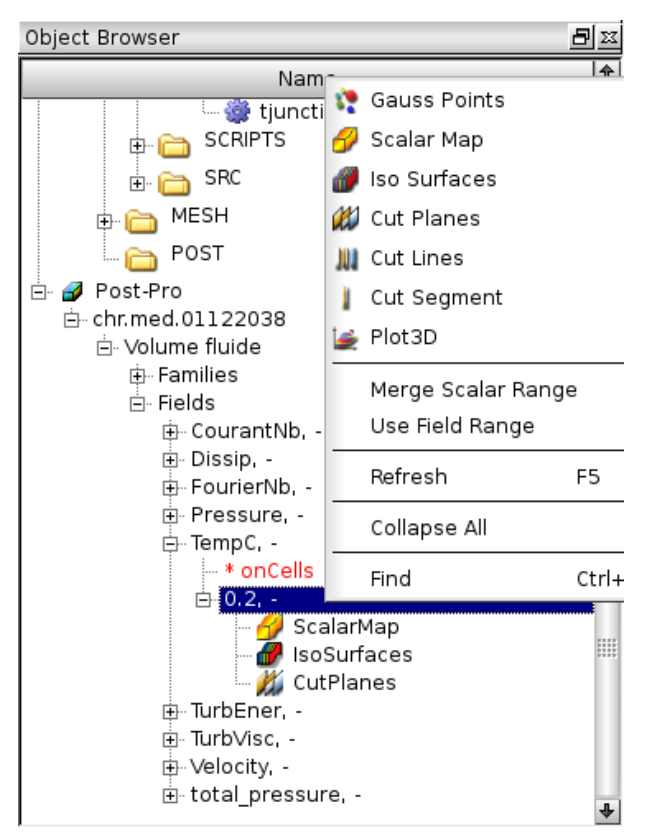

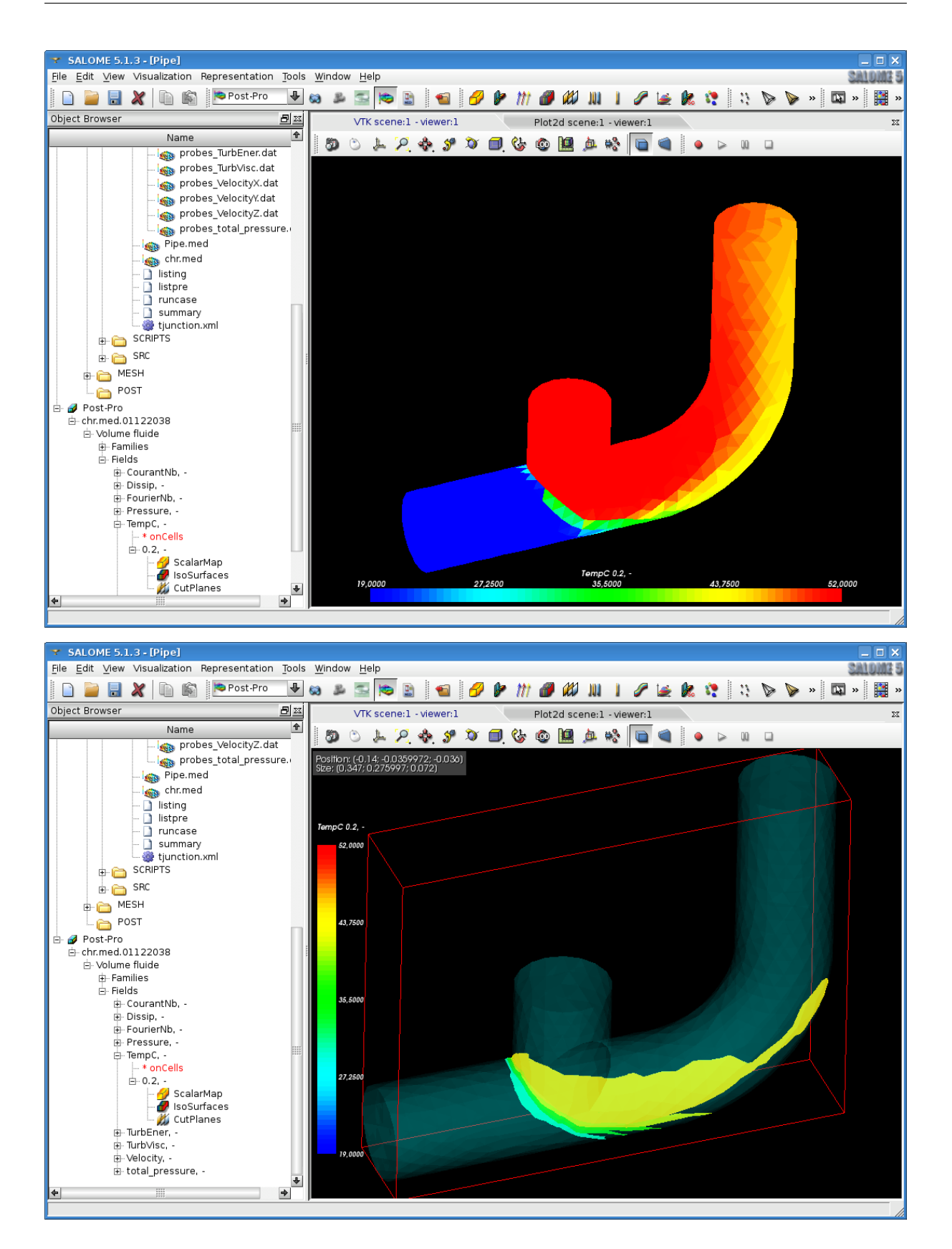

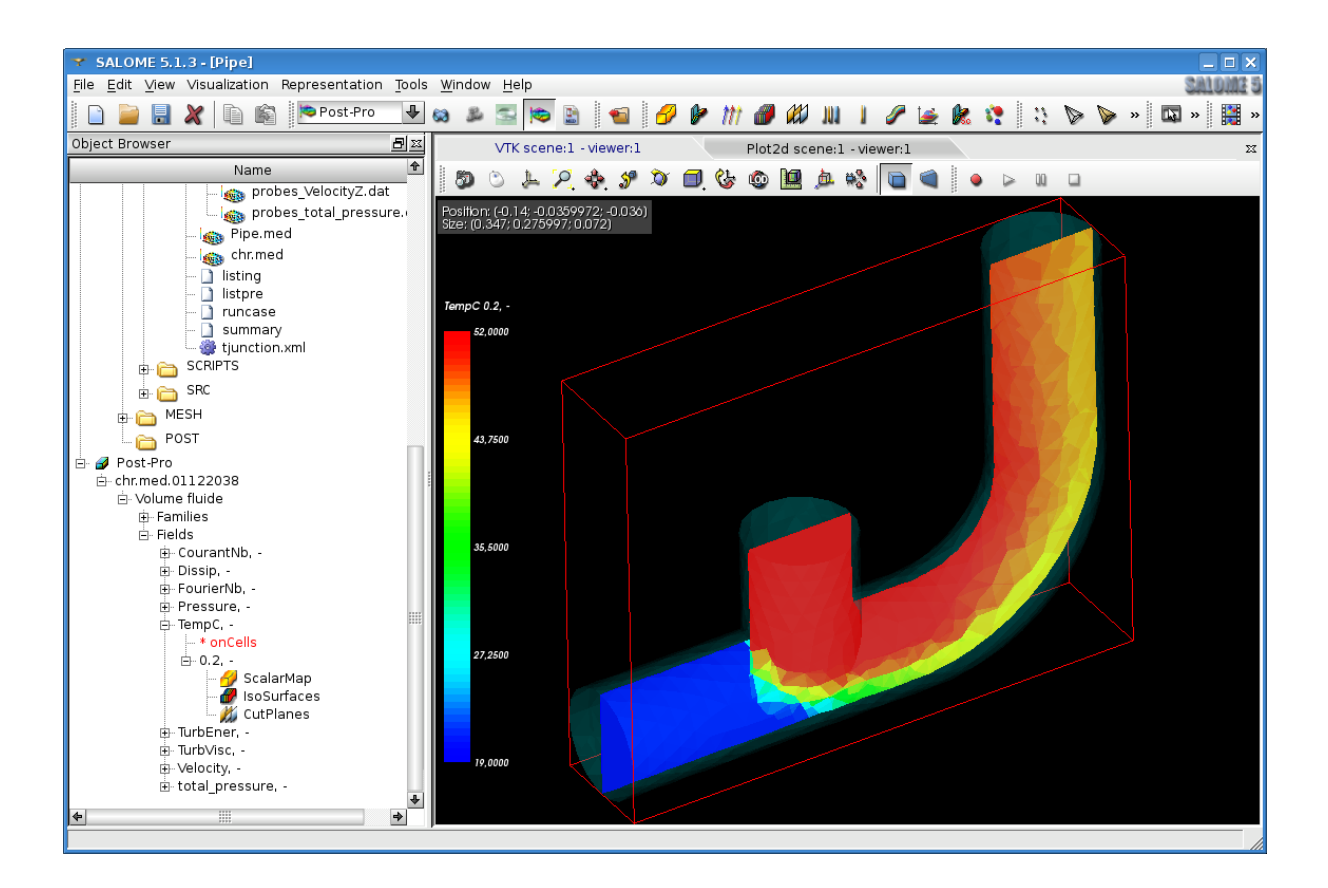

## **6.3 Velocity vector and streamlines**

Select the *Velocity* and the time step (*0.2* here) to display. The select the popup menu "Vectors" or "StreamLines" (*click left* on *Velocity*).

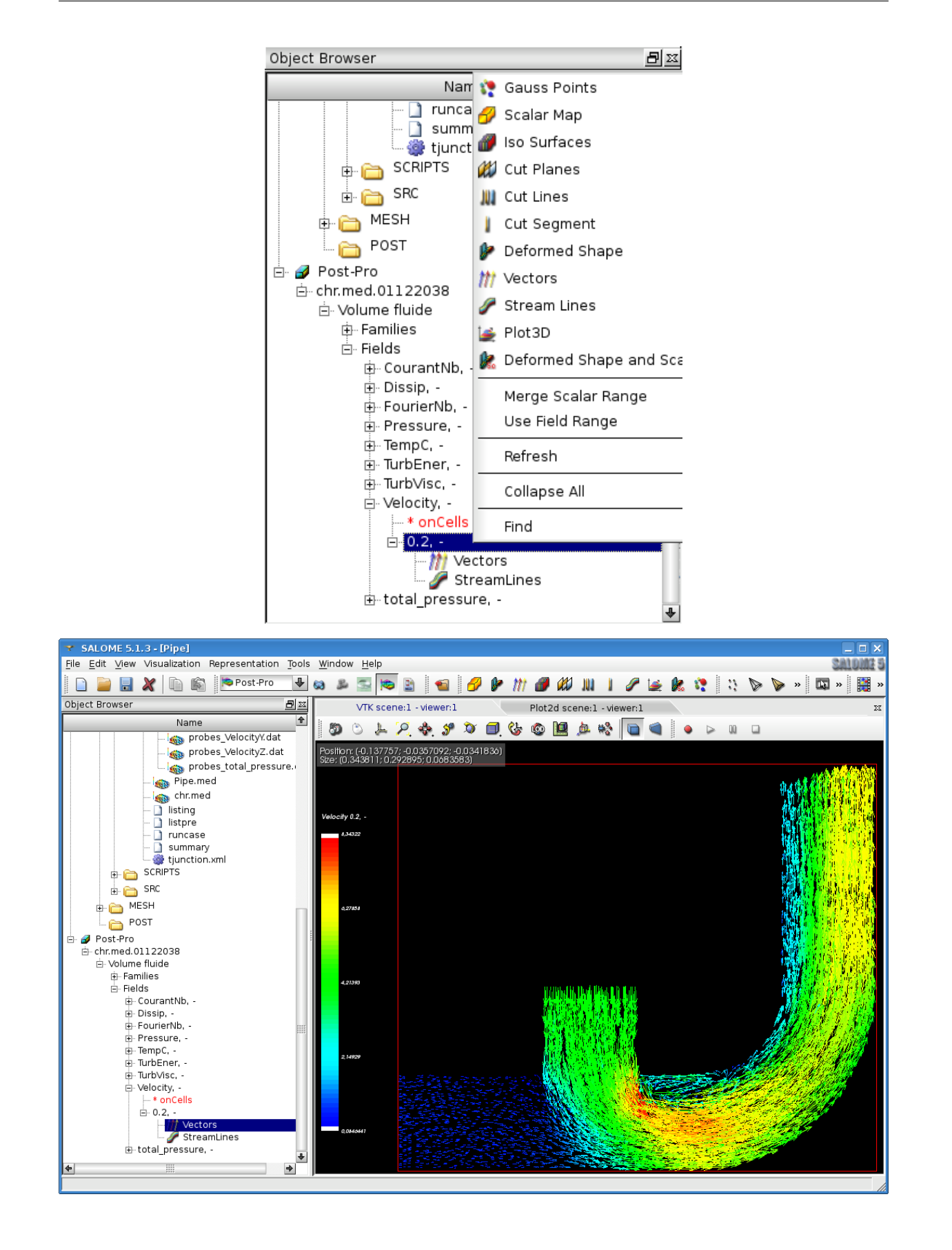

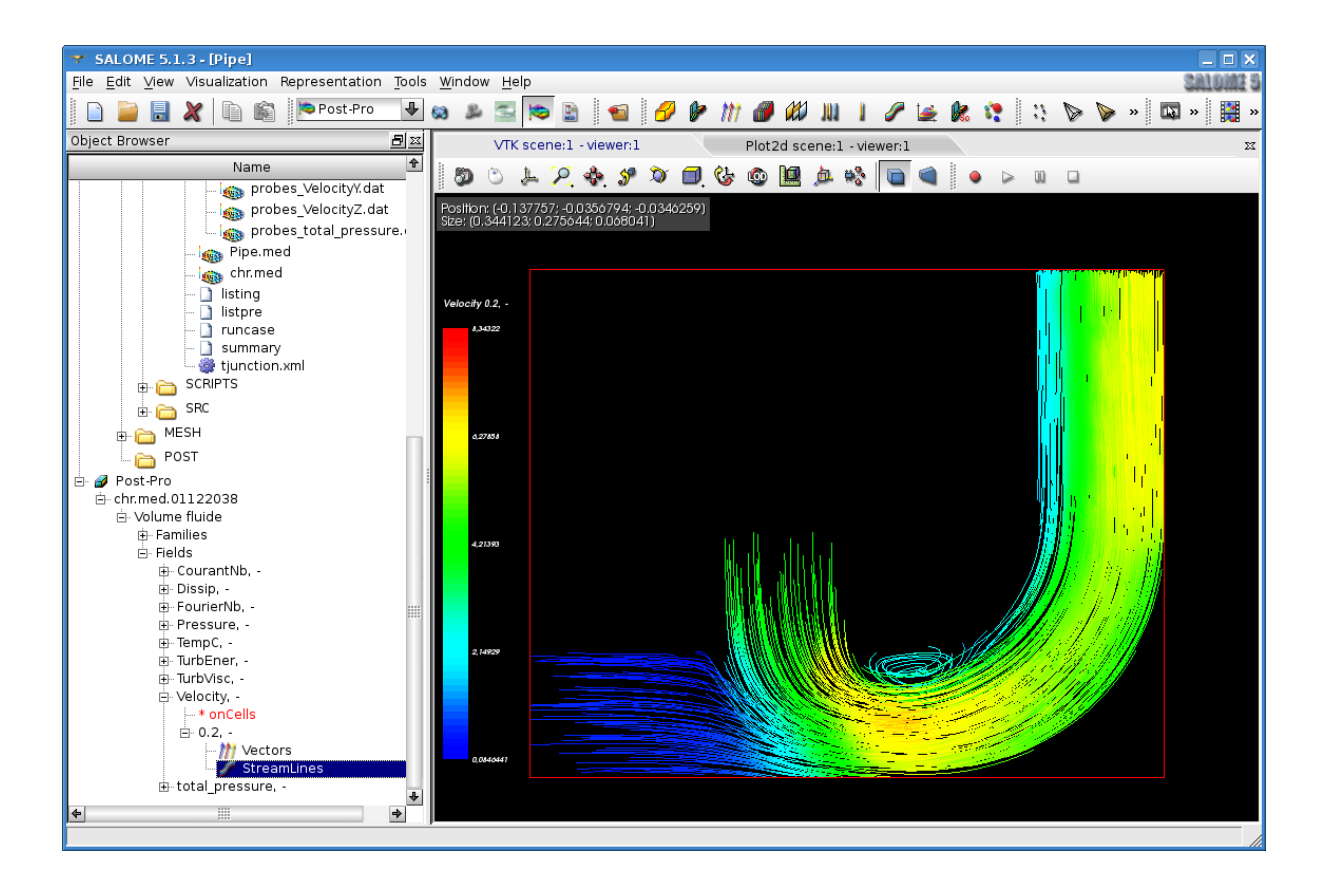